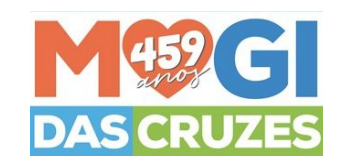

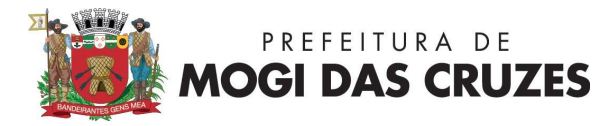

#### **SECRETARIA DE PLANEJAMENTO E URBANISMO**

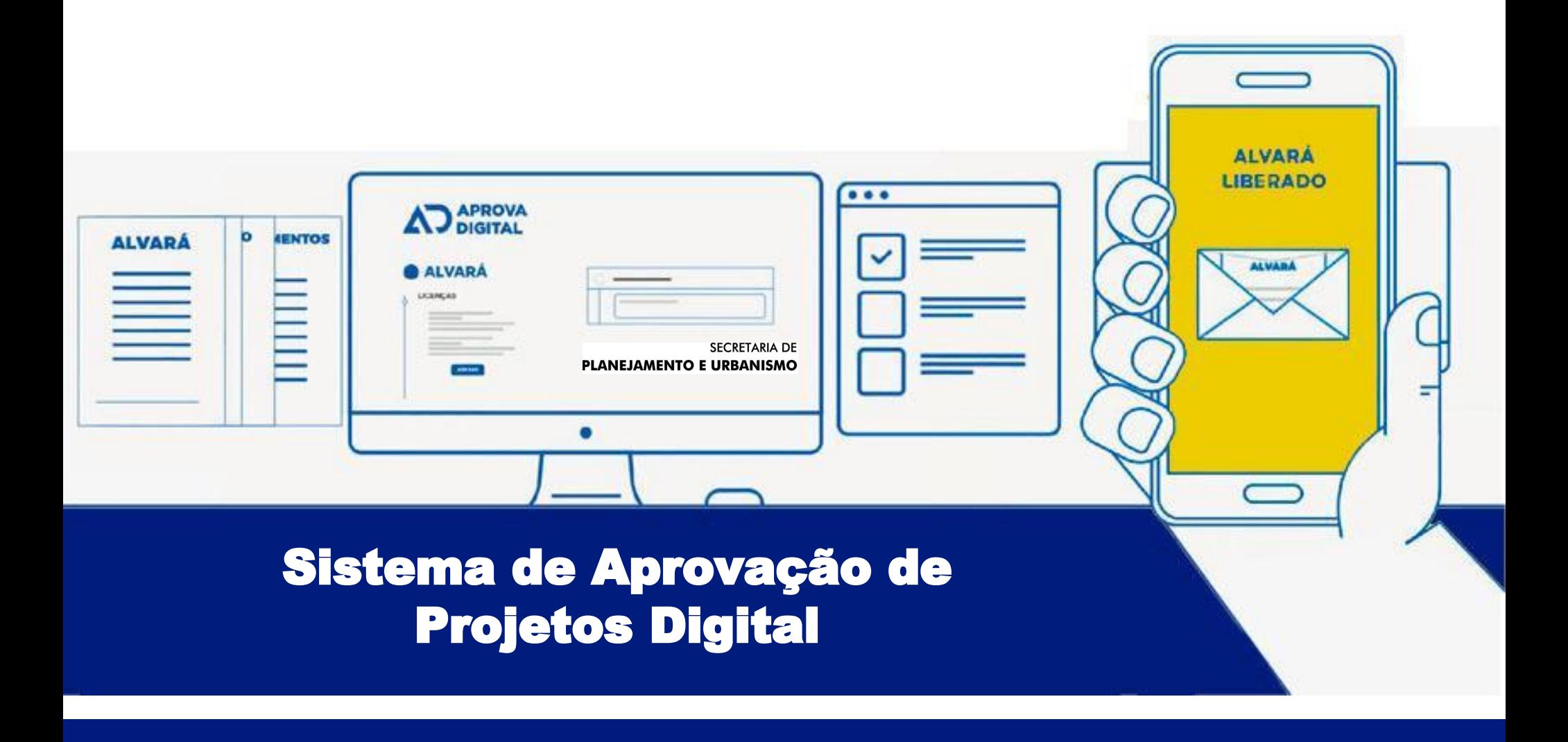

### **Eixos**

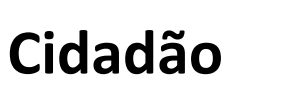

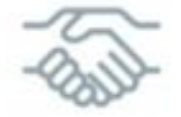

É preciso criar estratégias para diferenciar o seu negócio para ocupar lugar de destaque em relação a concorrência **Novos Negócios** 

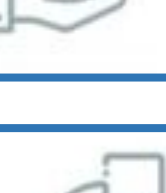

Desburocratização

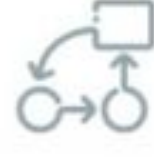

Inovação

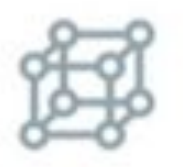

Eficiência

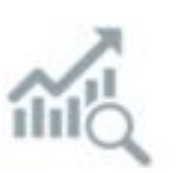

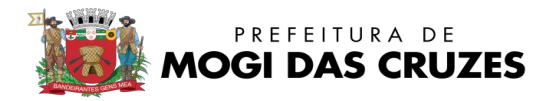

### **Instrumentos**

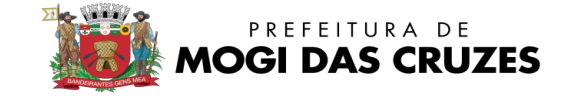

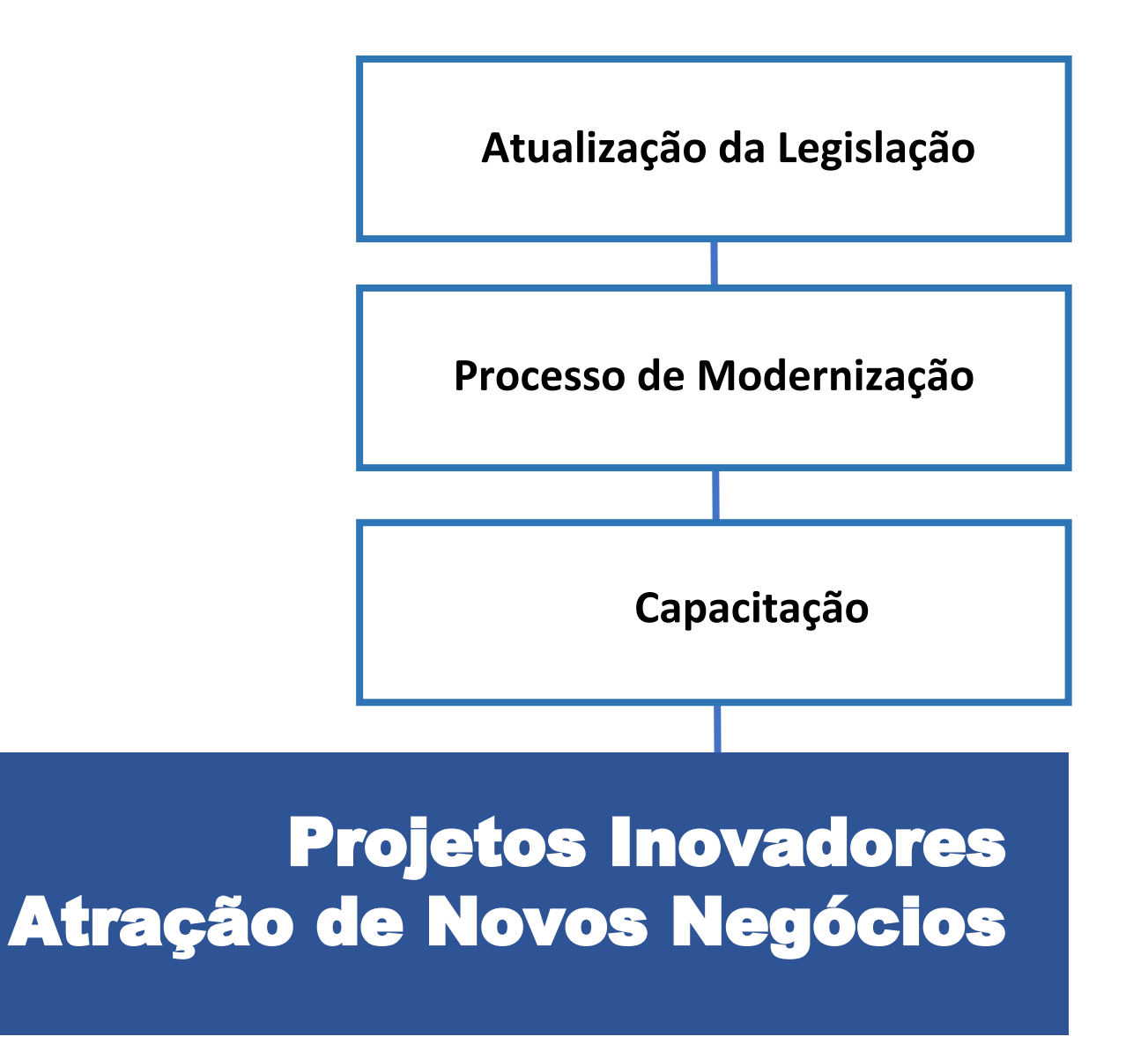

# **AprovaDigital** Processos Eletrônicos para **Orgãos Públicos.**

No Aprova Digital é possível tramitar desde um simples documento até Alvarás de Obras e Empresas.

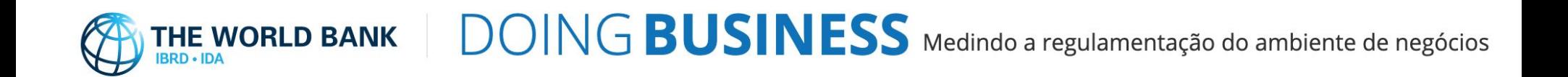

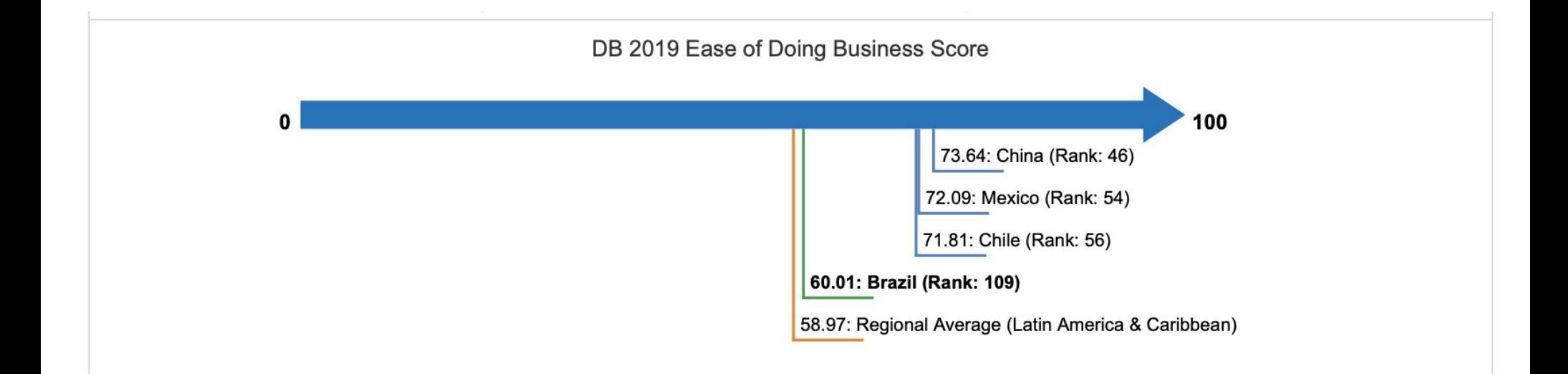

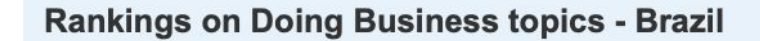

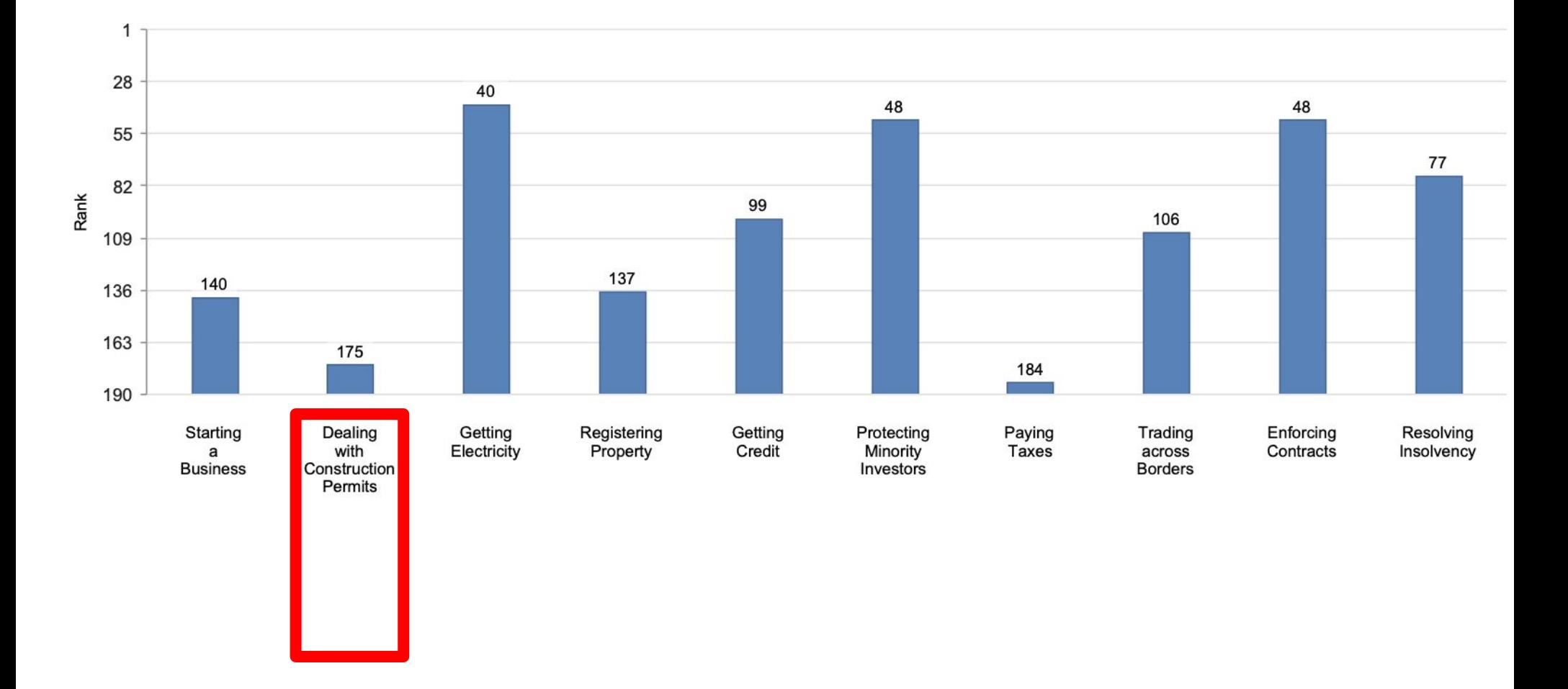

# Desenvolvido - Comitê Desburocratização da **SINDUSCON Lançamento - Maio 17 - CASCAVEL - PR**

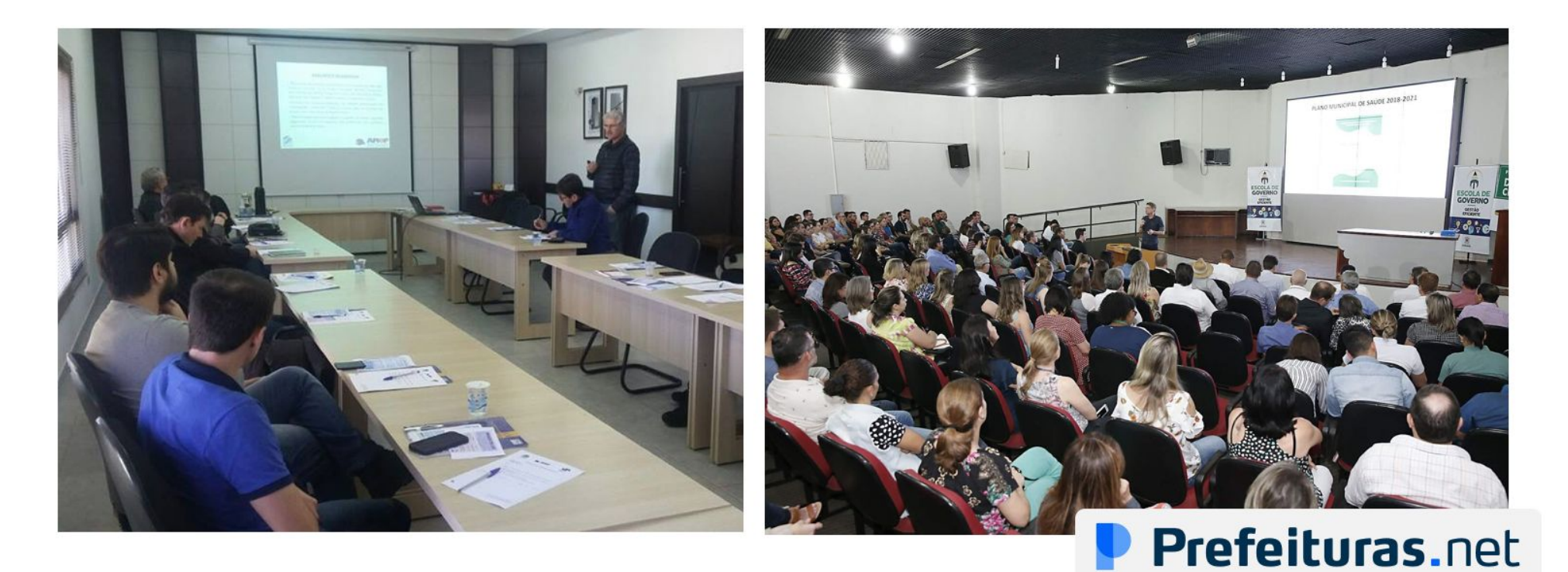

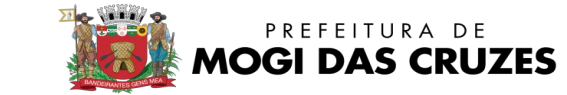

#### Secretaria de Planejamento e Urbanismo

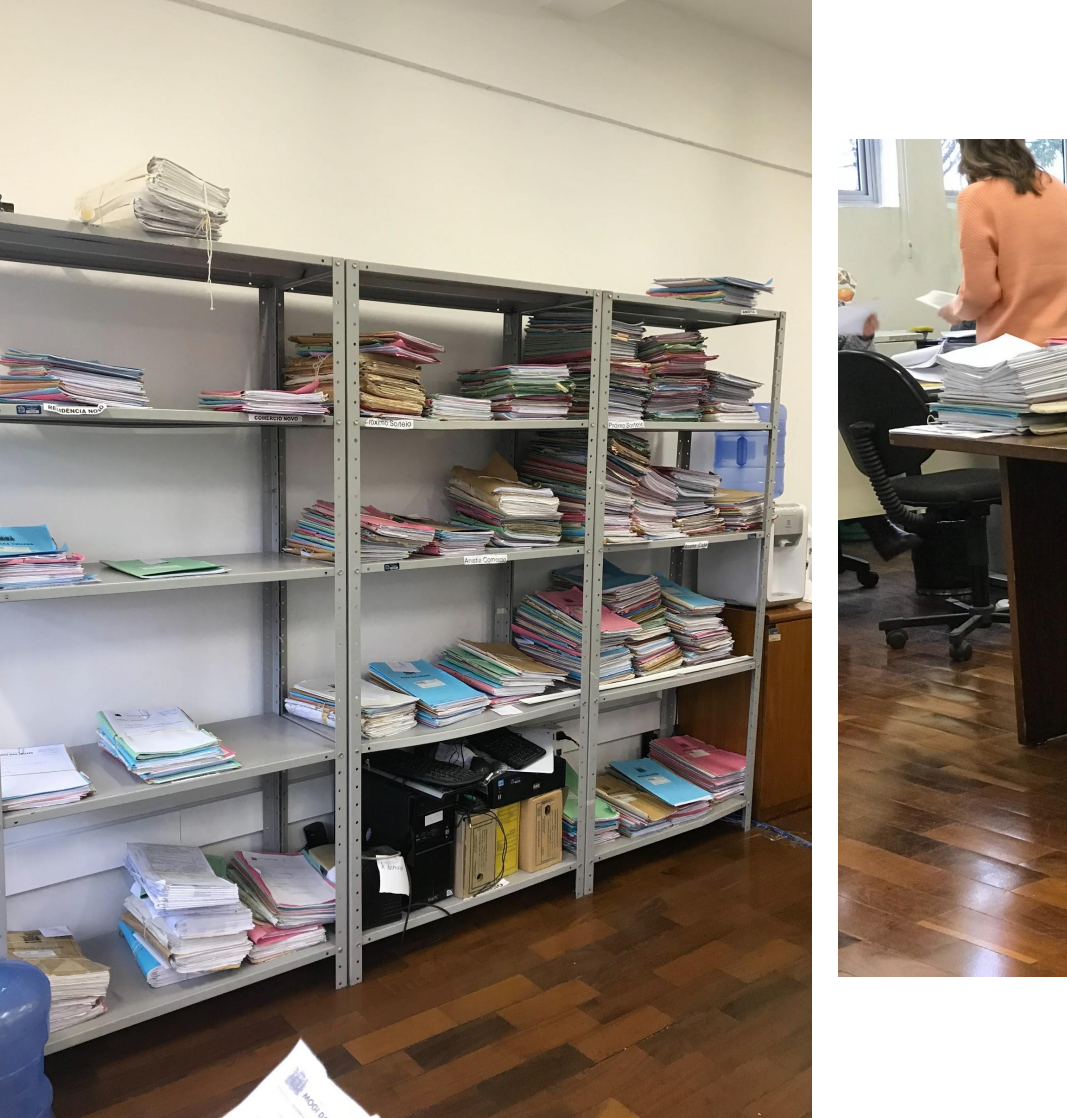

Situação Atual

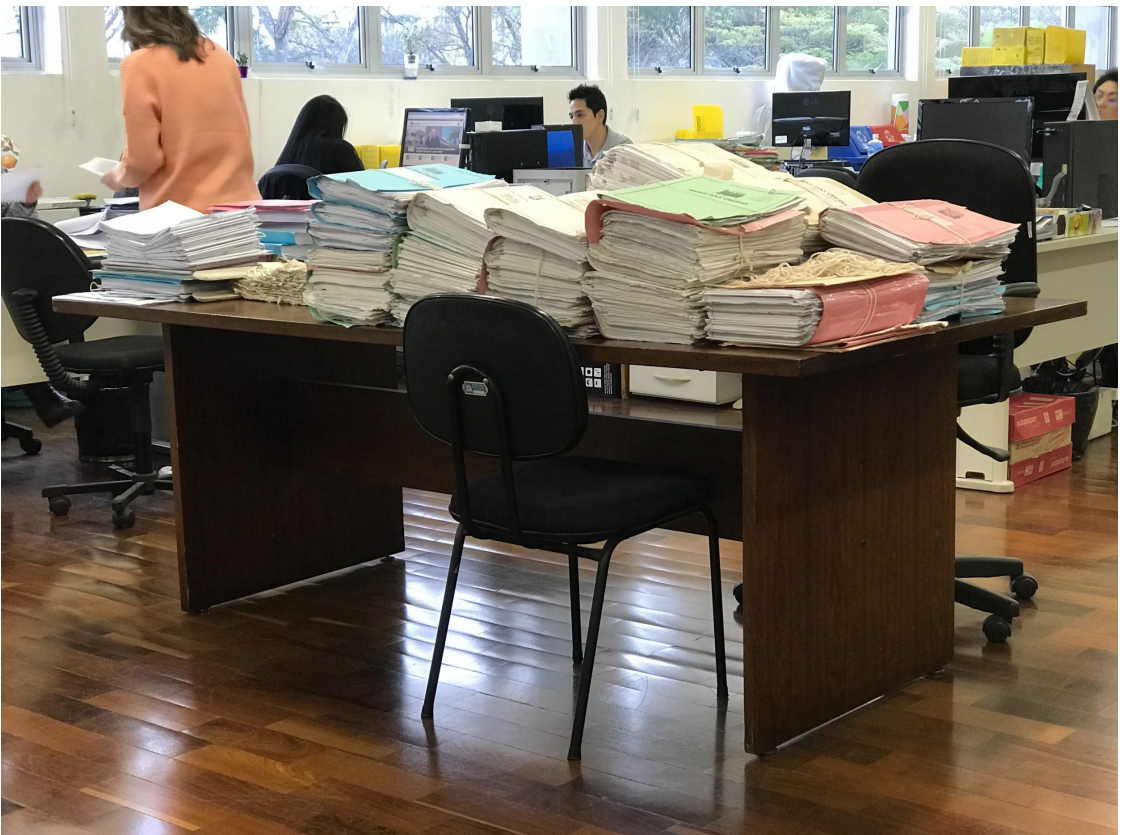

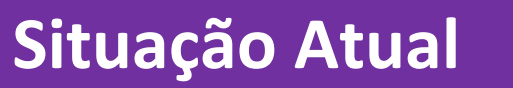

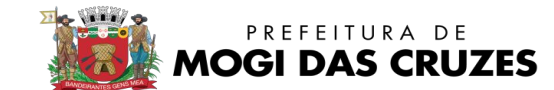

#### Secretaria de Planejamento e Urbanismo

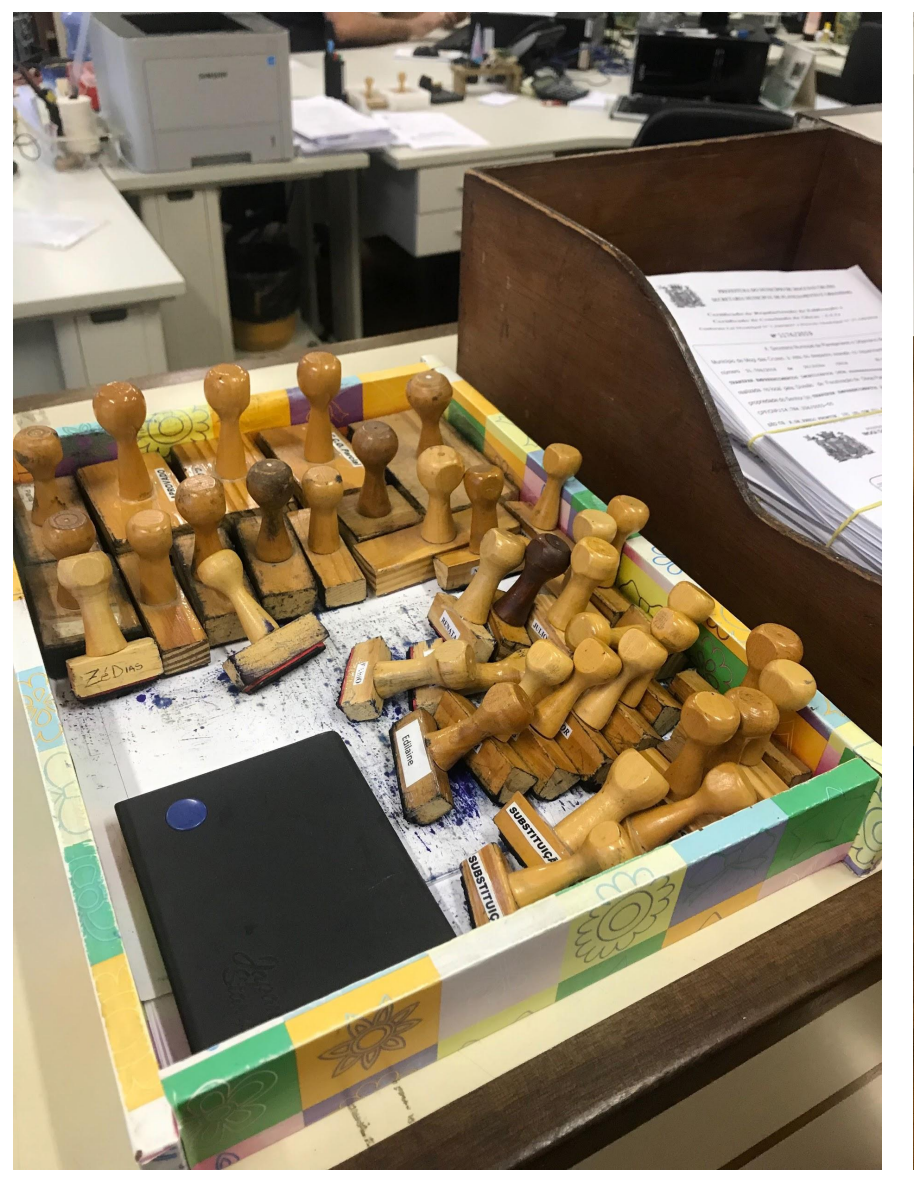

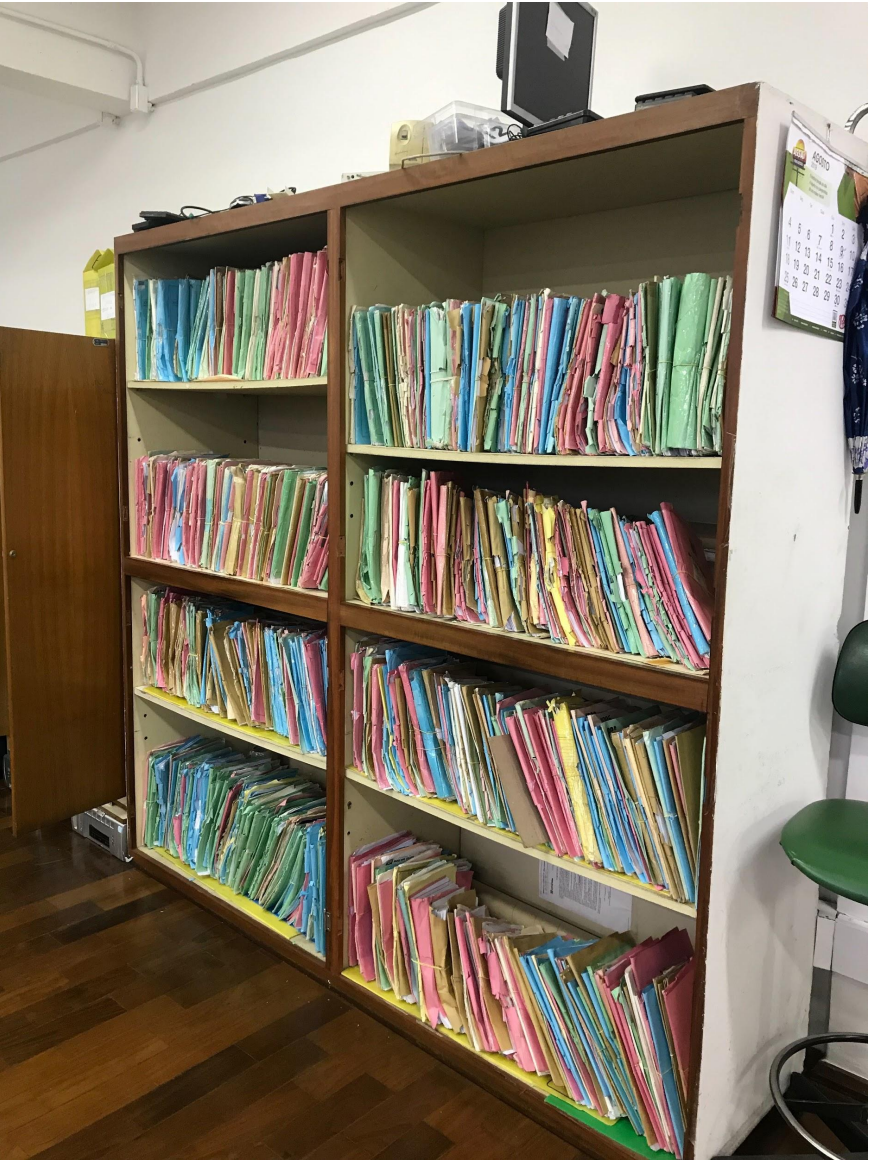

### **Outros Cases**

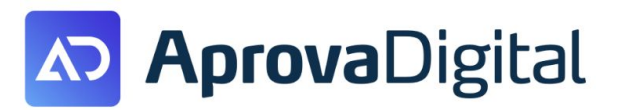

# + 1 Milhão

# **4 Estados**

### área de atuação

# + 1 Milhão

população atendida

documentos tramitados

# R\$1.598.987

96.000

+100.000

economia de impressões

horas de trabalho automatizadas

**Tarefas** automatizadas

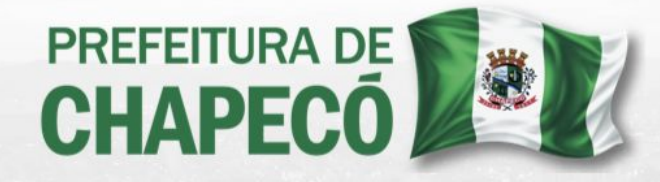

Todos os Processos da SEDUR são 100% digitais.

Economia de mais de 1.5 milhões de reais somente na impressão de documentos.

\*Dados desde a implantação do projeto em 2019

Nós ajudamos Prefeituras inovadoras a simplificar seus processos.

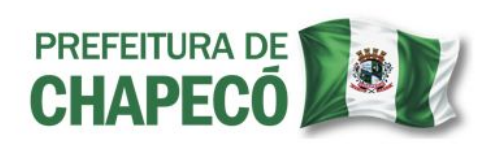

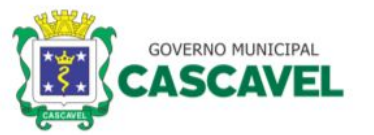

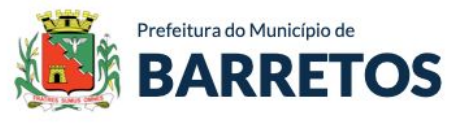

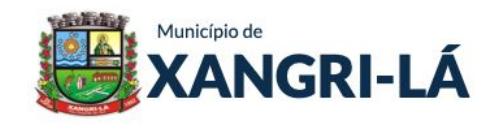

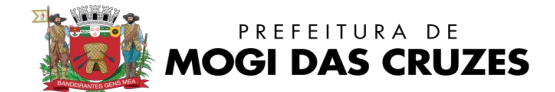

Secretaria de Planejamento e Urbanismo

### Resultados, que serão obtidos já à curto prazo:

- Desburocratização e redução do tempo de trâmite a) dos processos;
- Redução de atendimentos em balcão; b)
- Diminuição do número de papéis tramitando;  $\mathbf{C}$
- $\mathsf{d}$ Maior produtividade para os servidores e setores envolvidos;
- Mais transparência na prestação dos serviços;  $\mathbf{e}$
- $f$ Histórico de trabalho registrado e organizado, servindo como base para a tomada de decisão;
- Acesso rápido a documentos inerentes aos processos, visto que  $g)$ estão em servidores web providos por backup, eliminando também o extravio de documentos.

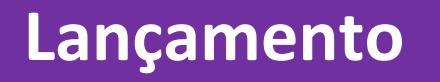

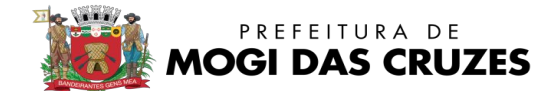

#### Secretaria de Planejamento e Urbanismo

# **COMO FUNCIONA**

Cadastre processos sem sair de casa. Redução de filas e deslocamento até a prefeitura, bem como de tempo entre análises até aprovação.

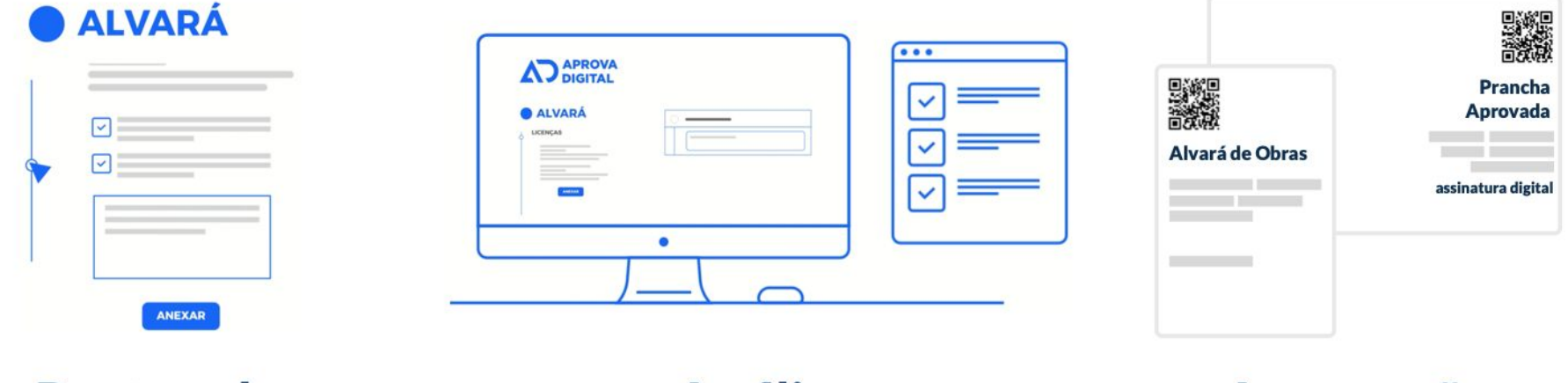

### Protocolo

Engenheiro ou Arquiteto protocola online de seu escritório sem se deslocar à Prefeitura.

### **Análise**

A Prefeitura recebe o processo, analisa, encaminha, faz observações, aprova ou retorna ao solicitante digital, sem papel.

### Aprovação

Aprovado, o sistema emite assina digitalmente o Alvará e os Projetos e o solicitante pode imprimir quantas vias quiser.

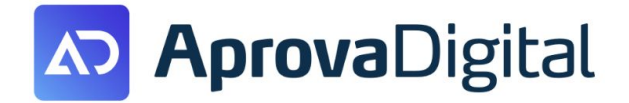

#### A partir de segunda:

- Acesse mogidascruzes.prefeituras.net
- Crie o cadastro online.
- $\vert 3 \vert$
- Reuna os documentos e infos, e crie seu processo preenchendo o formulário online.

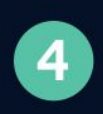

Após protocolado, acompanhe seu processo, faça as alterações necessárias e espere seu alvará.

Todo processo 100% digital, sem deslocamento até a Prefeitura

#### **Como utilizar?**

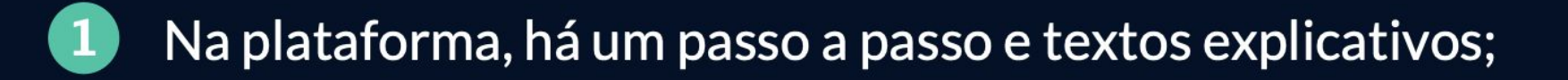

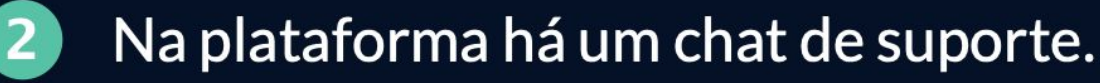

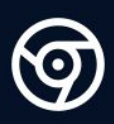

**Videos explicativos:** Canal do Prefeituras.net no youtube.

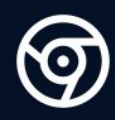

**Site de Ajuda:** https://nextgov.freshdesk.com/

Todo processo 100% digital, sem deslocamento até a Prefeitura

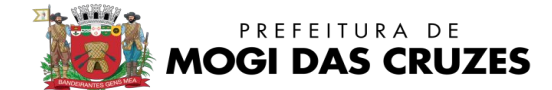

Secretaria de Planejamento e Urbanismo

### SERÃO DISPONIBILIZADOS + DE 25 SERVIÇOS DA SMPU EM PLATAFORMA DIGITAL

- Alvará de Reforma  $\bullet$
- Consulta ao Alvará de Construção Obras Particulares  $\bullet$
- Certidão de Desdobro e Desmembramentos de Lotes  $\bullet$
- Laudo de Vistoria Final de Loteamento  $\bullet$
- Laudo de Vistoria Final de Desmembramento (mais de 10 Lotes)  $\bullet$
- Aprovação Final de Desmembramento (mais de 10 Lotes)  $\bullet$
- Aprovação de Projetos (Residências Unifamiliares)  $\bullet$
- Aprovação de Projetos (Comércio)  $\bullet$
- Aprovação de Desdobros, Remembramentos e Desmembramentos (até 10 Lotes)  $\bullet$
- Aprovação de Projetos (Indústria)  $\bullet$
- Aprovação Final de Loteamento  $\bullet$
- Alvará de Demolição  $\bullet$
- Certidão de Uso e Ocupação do Solo  $\bullet$
- Certificado de Conclusão de Obra  $\bullet$
- Certidão de Demolição  $\bullet$
- Certidão de Projeto Aprovado  $\bullet$
- ●Aprovação de Projetos (Condomínios)

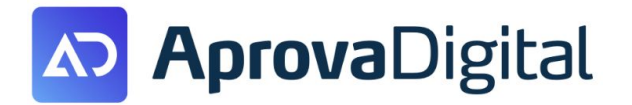

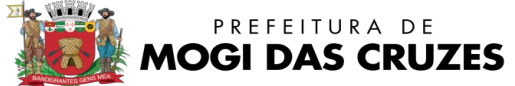

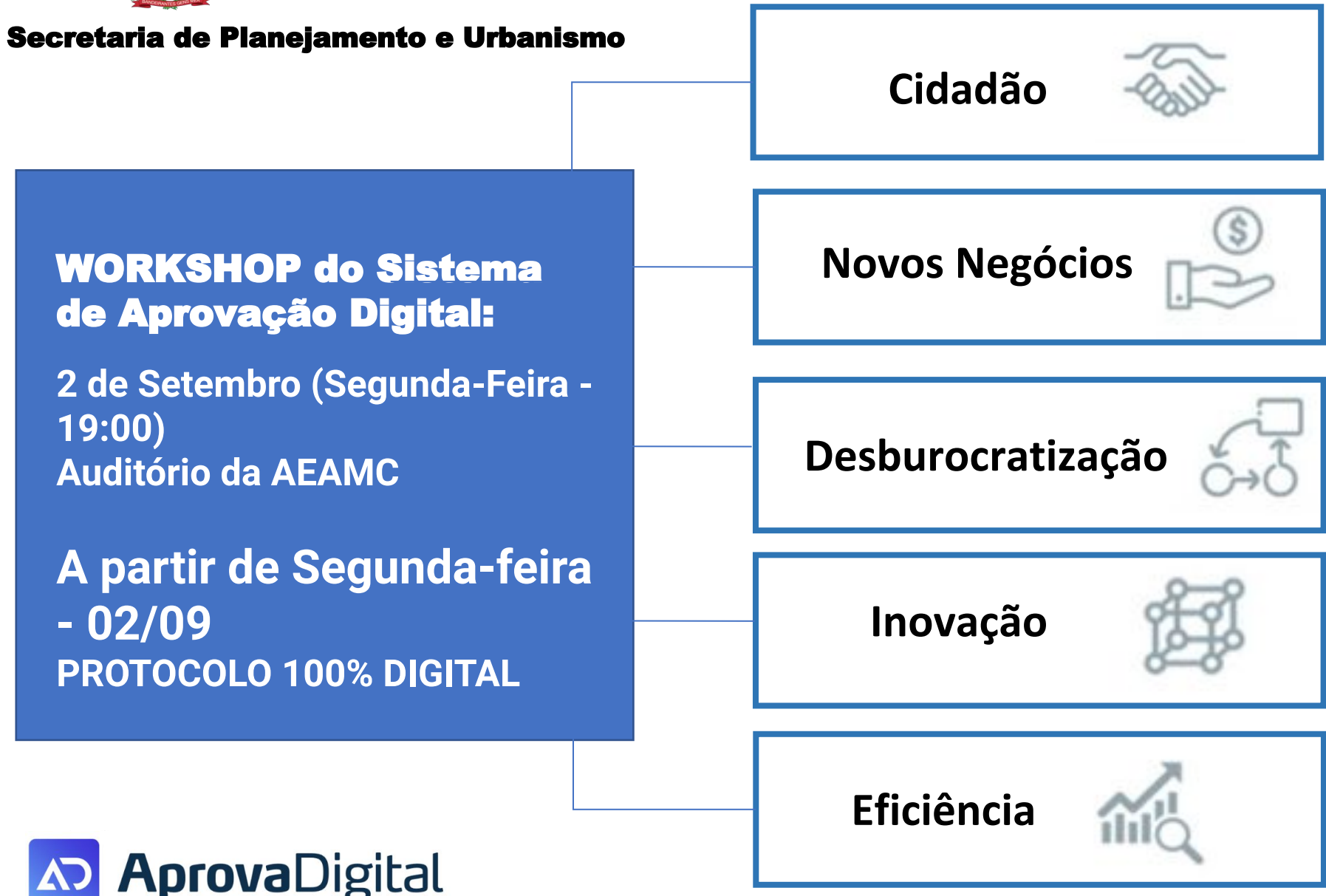

# **WORKSHOP**

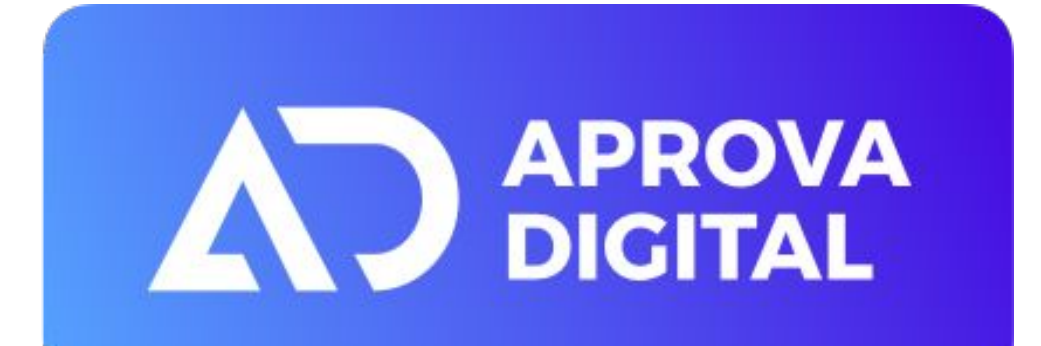

# **AGENDA DA NOITE**

**1. Criar Login e Confirmar Login**

**[mogidascruzes.prefeituras.net](http://mogidascruzes.prefeituras.net)**

**2. Criar Processo** 

**3. Correção na análise**

**4. Pranchas e QRCODE**

**5. Conceitos**

# **Ações básicas do Requerente**

- O *Requerente* tem apenas 4 ações no Aprova Digital:
	- Criar Processos (Botão **Criar Processo**)
	- Consultar Processo (em **Criados por Mim**)
	- Fazer alterações no Processo (Botão **Editar** no Processo)
	- Enviar o processo para Análise (Botão **Enviar para Análise**)

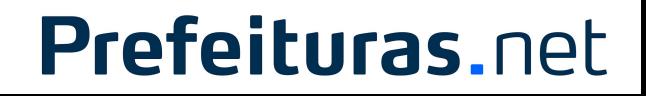

# **1. Acesse: mogidascruzes.prefeituras.net**

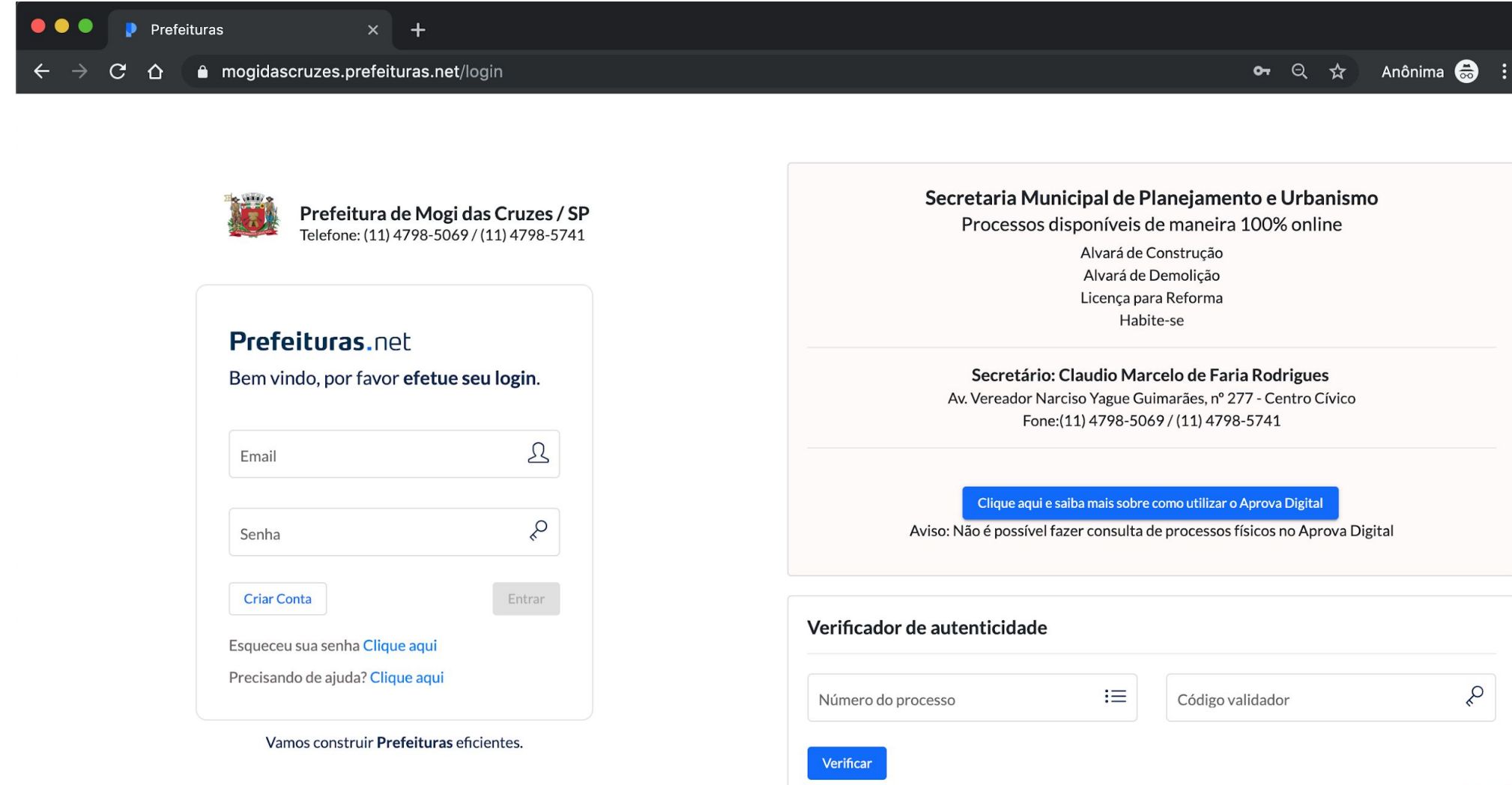

# **2. Acesse: mogidascruzes.prefeituras.net**

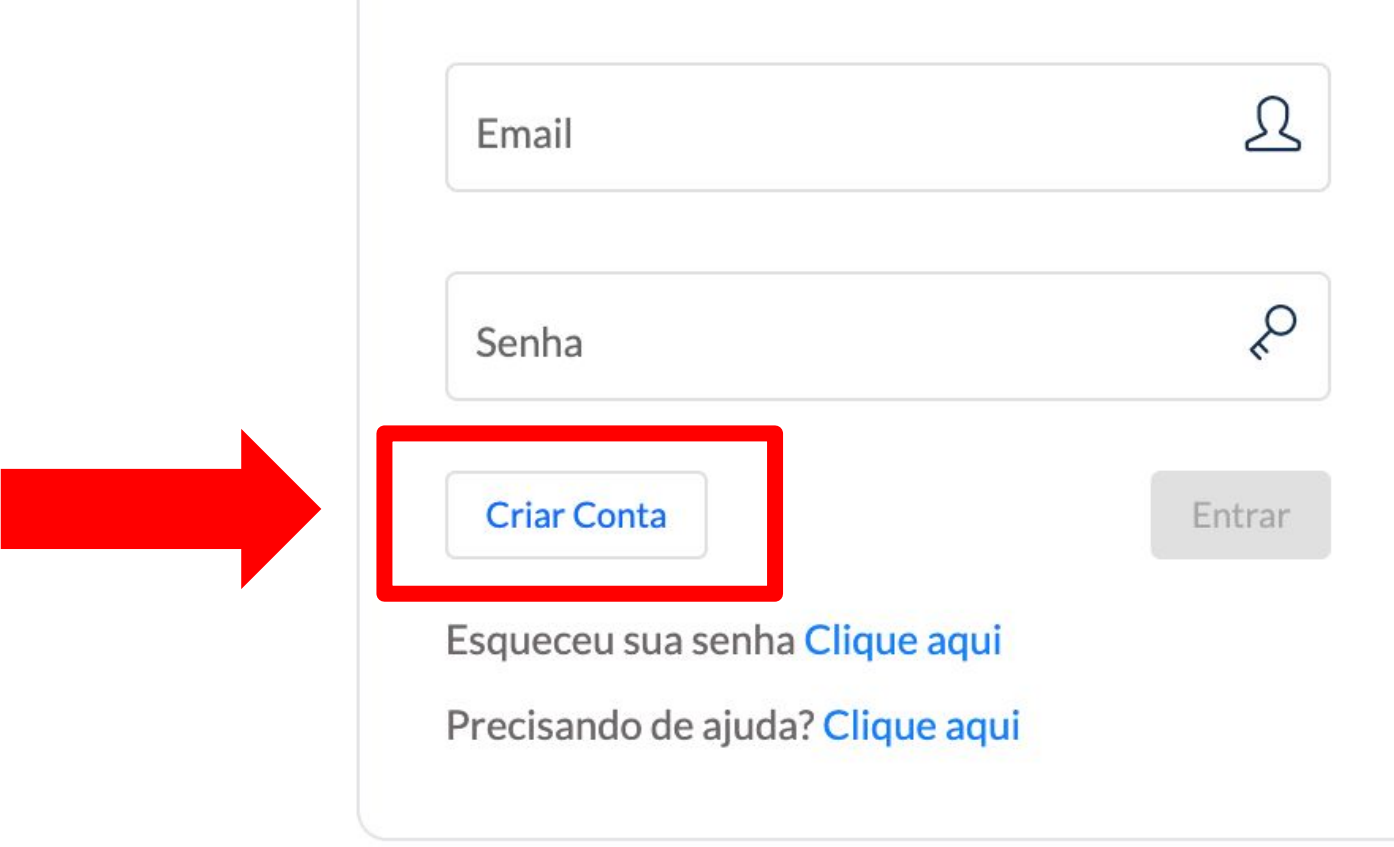

#### Vamos construir Prefeituras eficientes.

# 3. Crie sua conta

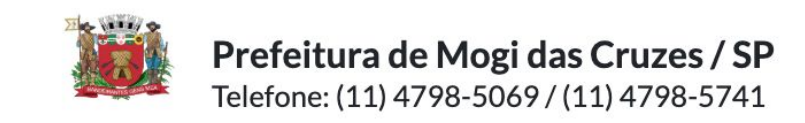

#### Bem vindo ao Aprova Digital, por favor faça seu cadastro.

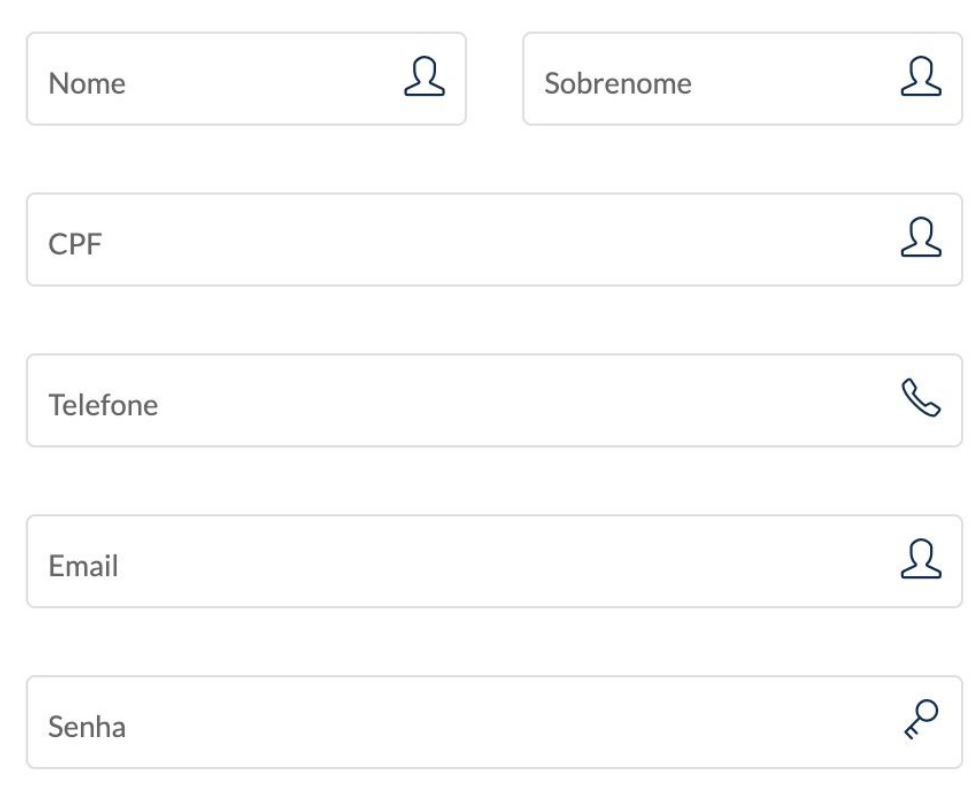

# **3.1 CONFIRME SUA CONTA POR EMAIL!**

# **4. Depois de logado: CRIAR PROCESSO**

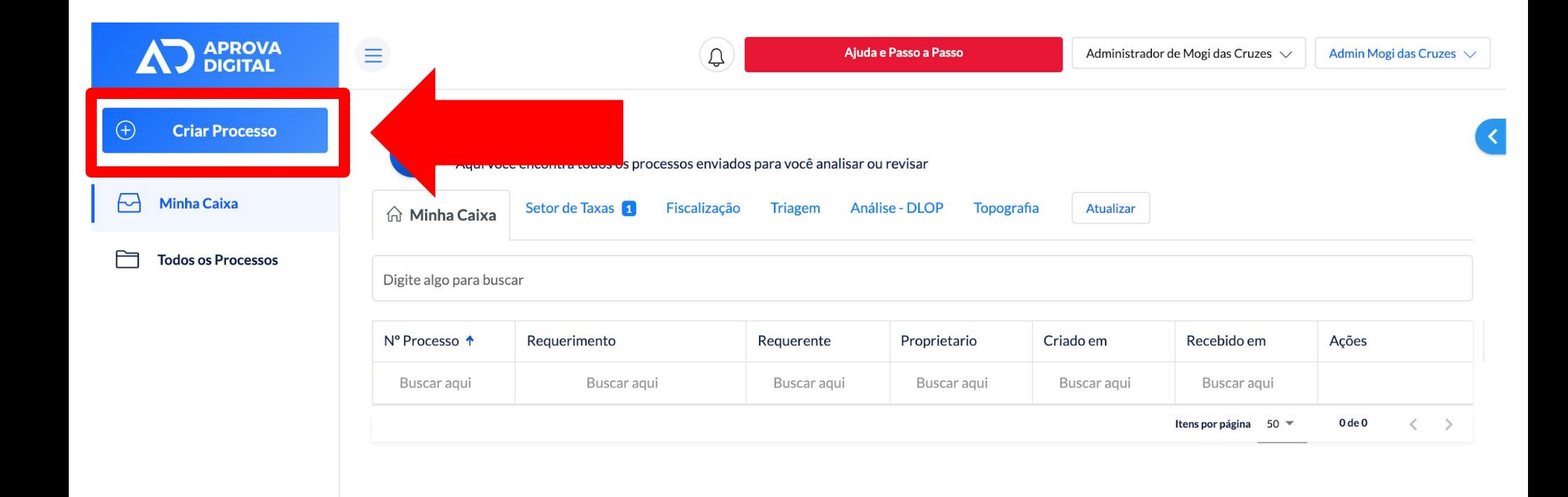

# 5. Você verá a Carta de Serviços:

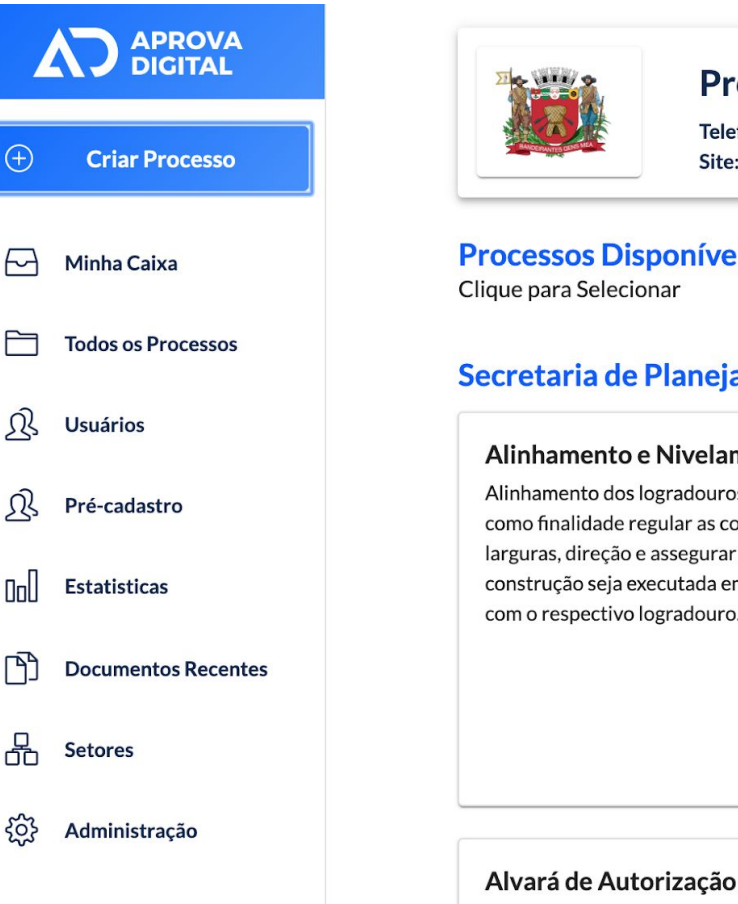

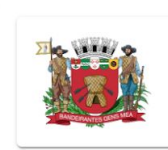

#### Prefeitura de Mogi das Cruzes / SP

Telefone: (11) 4798-5069 / (11) 4798-5741 Site: www.aprovadigital.com.br

#### **Processos Disponíveis:**

Clique para Selecionar

#### Secretaria de Planejamento e Urbanismo

#### Alinhamento e Nivelamento

Alinhamento dos logradouros públicos tem como finalidade regular as correspondentes larguras, direção e assegurar que qualquer construção seja executada em concordância com o respectivo logradouro.

Documento que certifica a autorização para

determinado fim, descrito em processo.

#### Alvará de Aprovação de Projetos

Documento que certifica que o projeto apresentado é condizente com as normas vigentes. Não dá o direito de construir.

Alvará de Construção de Túmulo

documento que autoriza a execução da obra.

Alvará para Construção de Túmulo é o

de Cemitério

#### Alvará de Aprovação de Projetos e Execução de Obras

Documento que certifica que o projeto apresentado é condizente com as normas vigentes. E autoriza a construção.

**Solicitar** 

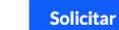

#### Alvará de Demolição

É o documento que autoriza a demolição de edificação.

**Solicitar** 

# 5. Cada assunto, tem um formulário DIFERENTE

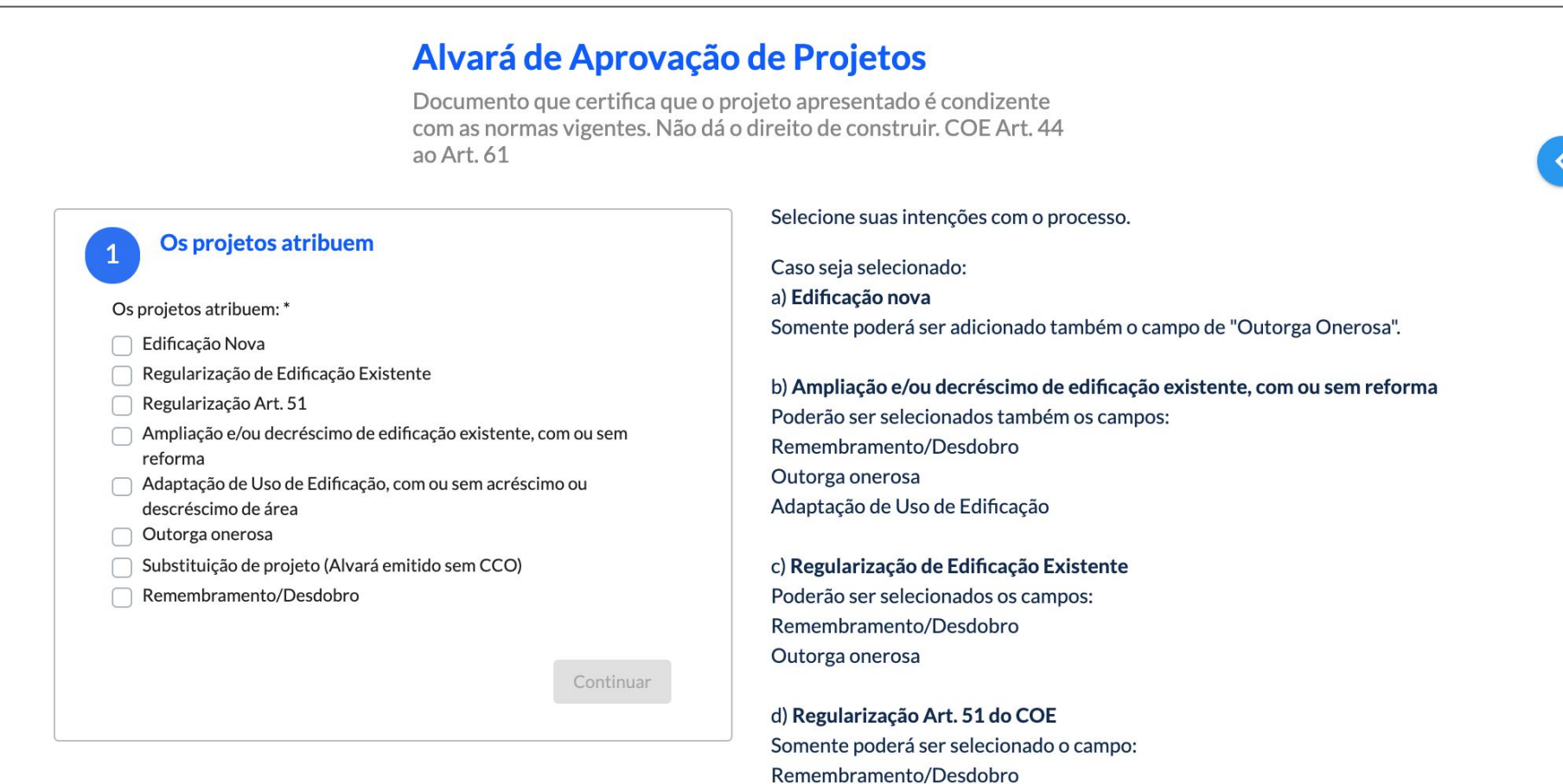

e) Adaptação de Uso de Edificação, com ou sem acréscimo ou descréscimo de área Somente poderá ser selecionado o campo:

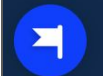

### **5.1 Requerimento em forma de CARDS estruturados**Proprietário da Obra

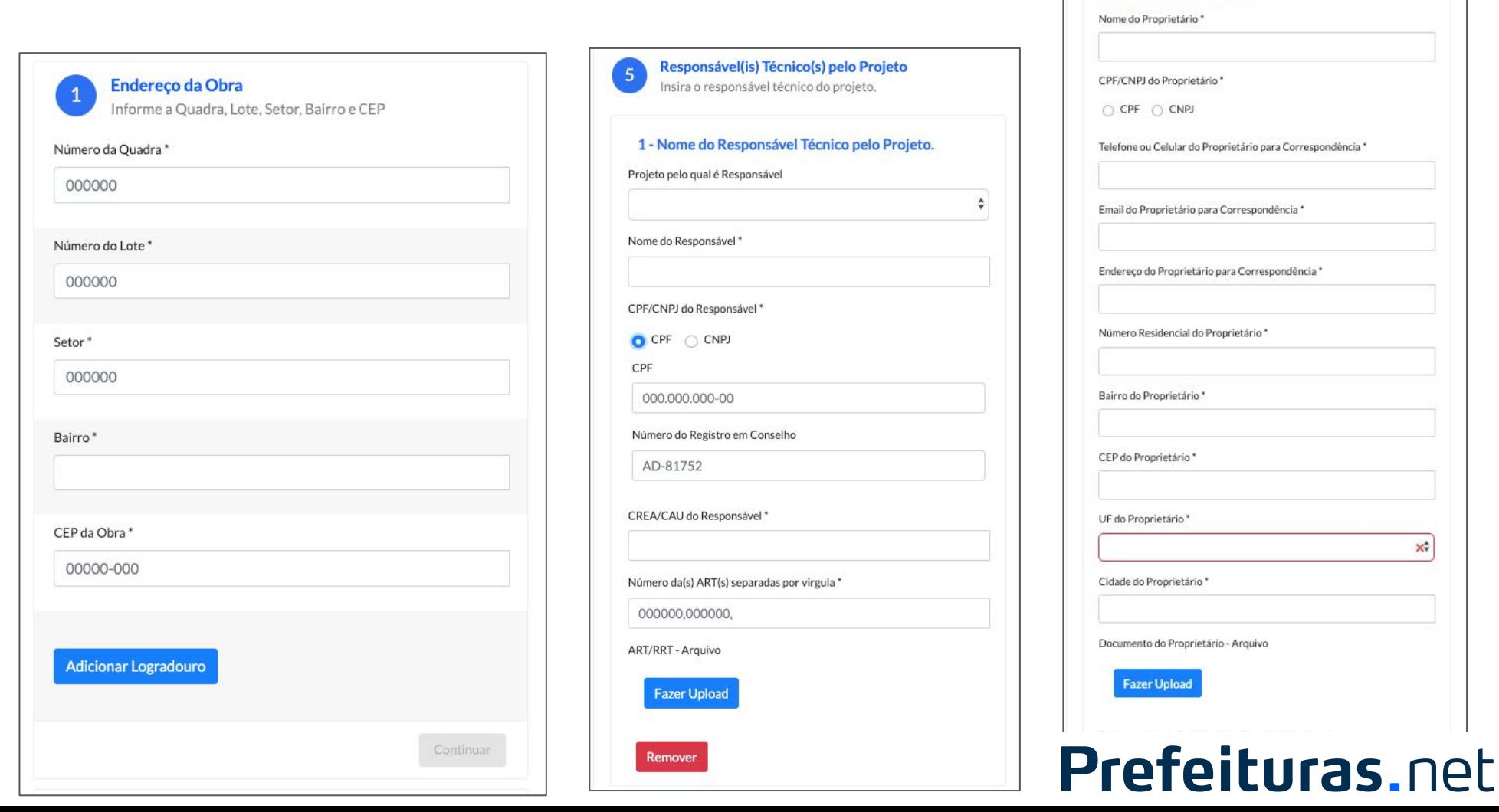

Insira as informações dos proprietários das edificações

 $\times$ 

1 - Proprietarios da Obra

# 5.2 Ao lado de cada assunto, há um guia explicativo

#### Declaração de ciência (Decreto 18.590/2019)

Preencha a declaração e anexe ela assinada pelos proprietários e responsáveis

#### Dados do imóvel (Empreendimento)

Informe aqui dados referentes ao imóvel do processo

#### **Proprietário**

 $2<sup>1</sup>$ 

 $3<sup>1</sup>$ 

Insira as informações dos proprietários das edificações

Anexe a Declaração Assinada por todos os responsáveis e por todos os proprietários. **Clique Aqui** 

Código de Obras e Edificações (COE) de Mogi das Cruzes

Logradouro = Rua /Avenida/Estrada/Rodovia/etc

Bairro: Caso não obtenha informações sobre o bairro, preencha com o Loteamento.

Código do Contribuinte (SQU) pode ser encontrado no Carnê de IPTU

Cópia do Espelho do IPTU atualizada pode ser encontrada em que pode ser acessado pelo site, Clique Aqui

Matrícula dentro da validade (30 dias)

Proprietário 1. Utilize o botão Adicionar Proprietário para inserir mais que um proprietário.

2. Insira as informações do proprietário.

- 3. Em Documento do Proprietário, anexe uma cópia da CNH ou RG (legível e com foto).
- 4. Em caso de Pessoa Jurídica, os campos de Nome, Endereço, CEP se referem à empresa. Os campos Nome, CPF do Responsável se referem a pessoa física que responde por essa Pessoa Jurídica.

### 5.3 Se ainda houver dúvidas... Acesse o Chat

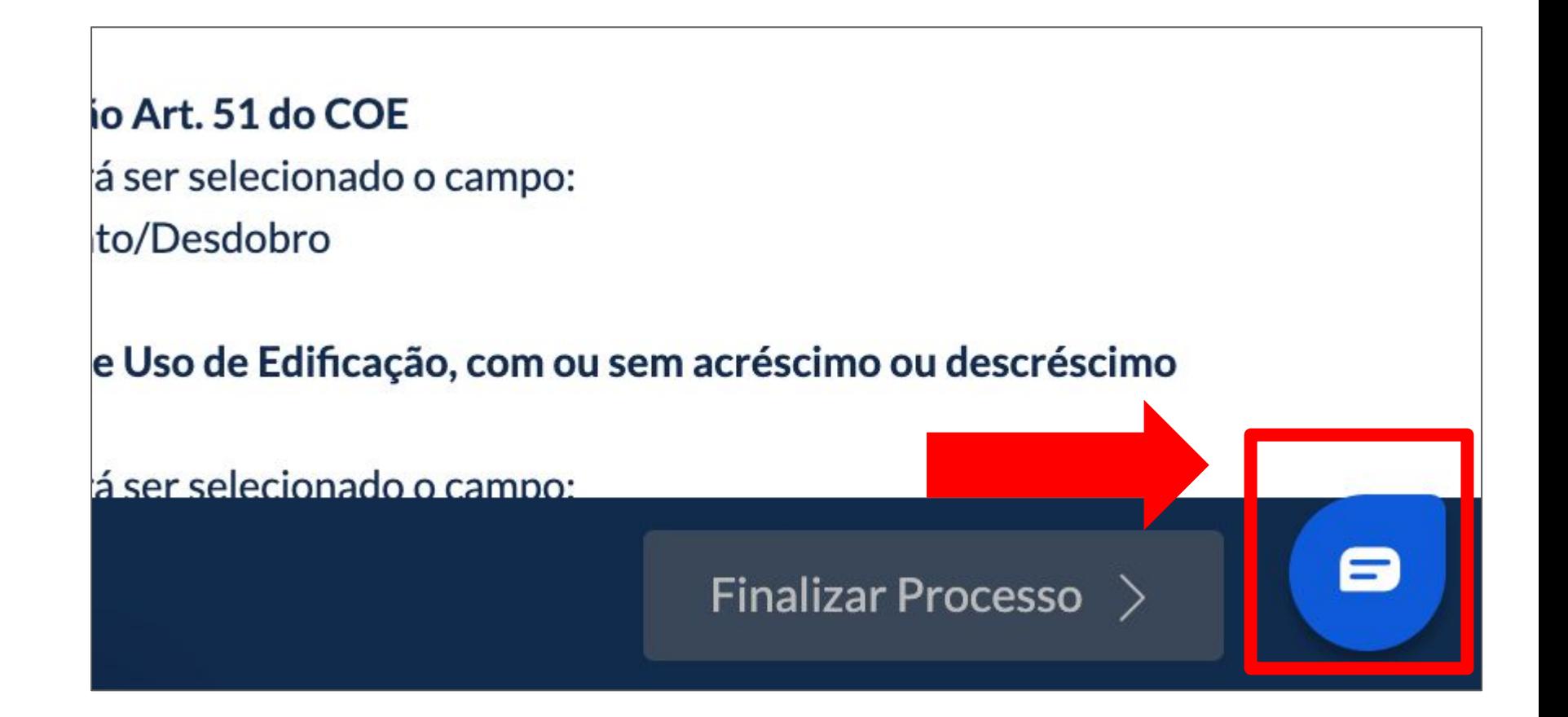

# **5.3 Haverá um profissional para ajudá-lo**

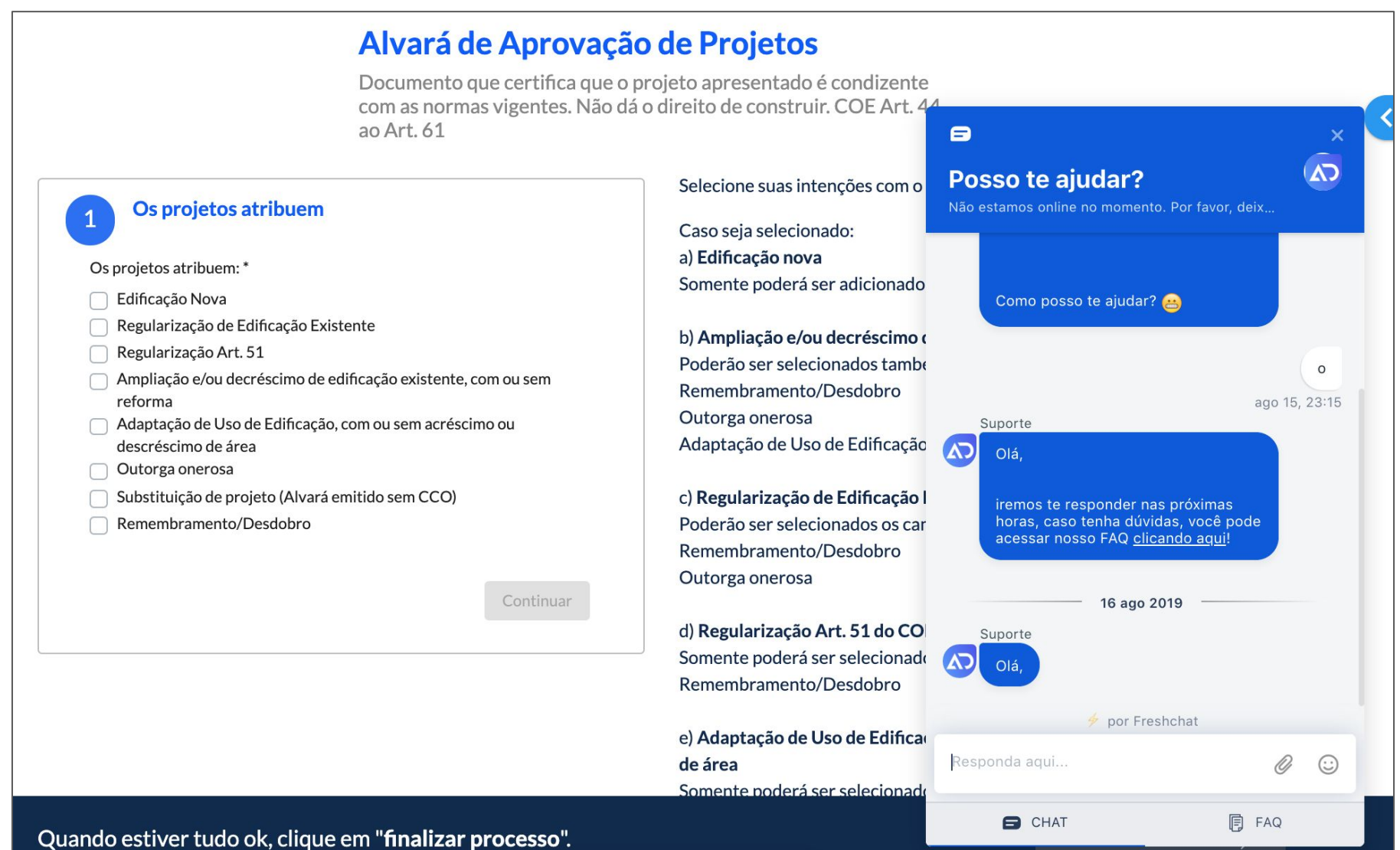

## **5.4 Ao final, clique em Finalizar Processo**

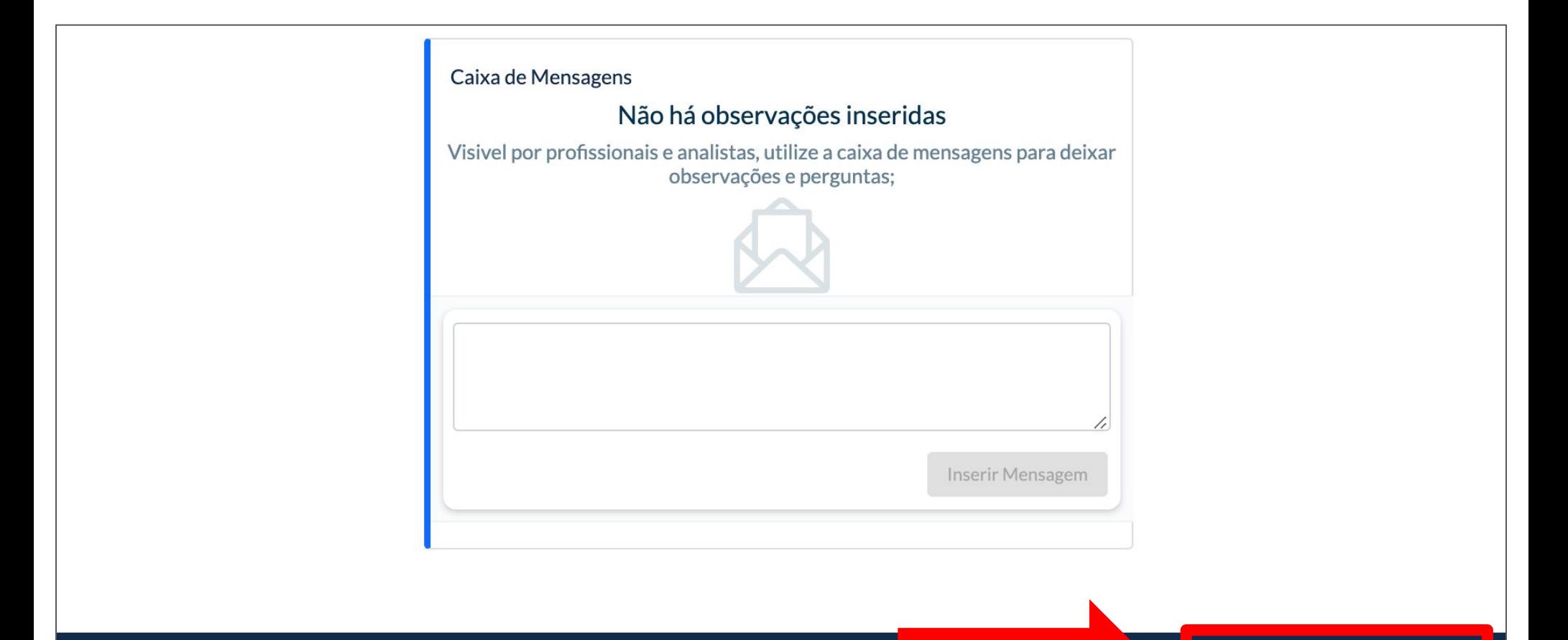

# **6. Depois de Criado, Essa é cara do Processo Após criado:**

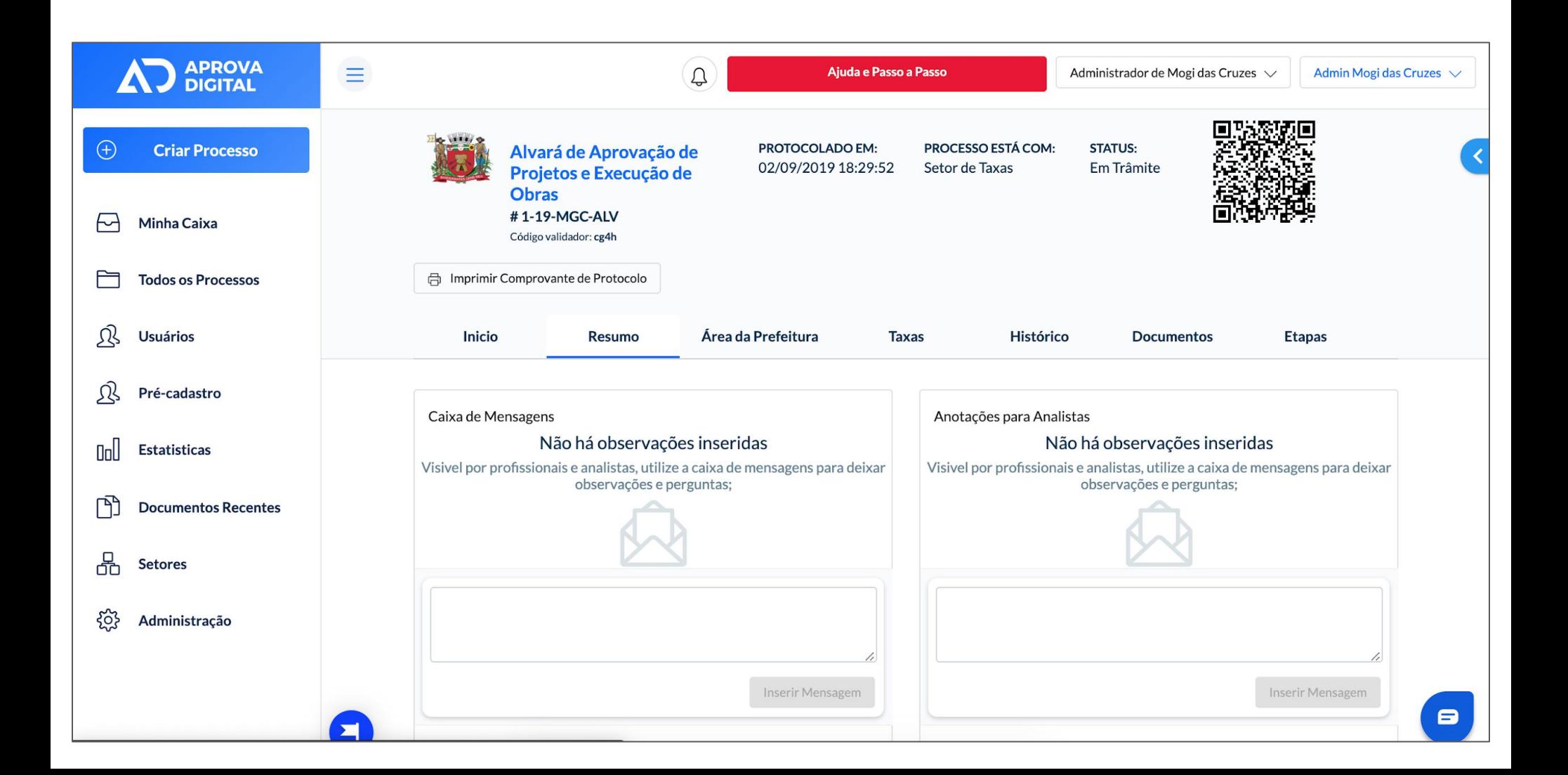

# **6. Depois de Criado, Essa é cara do Processo Após criado:**

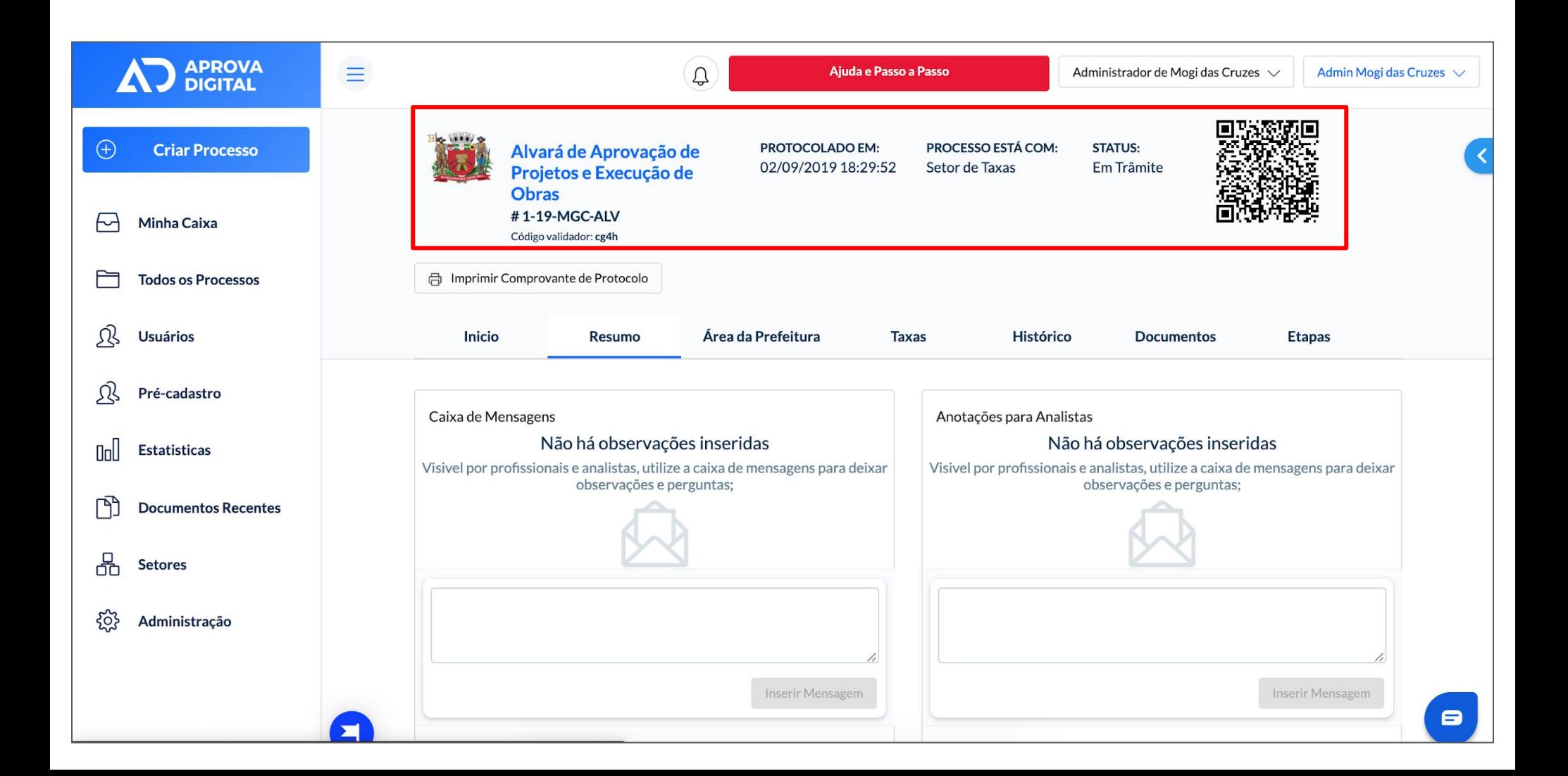

### **6. Depois de Criado:**

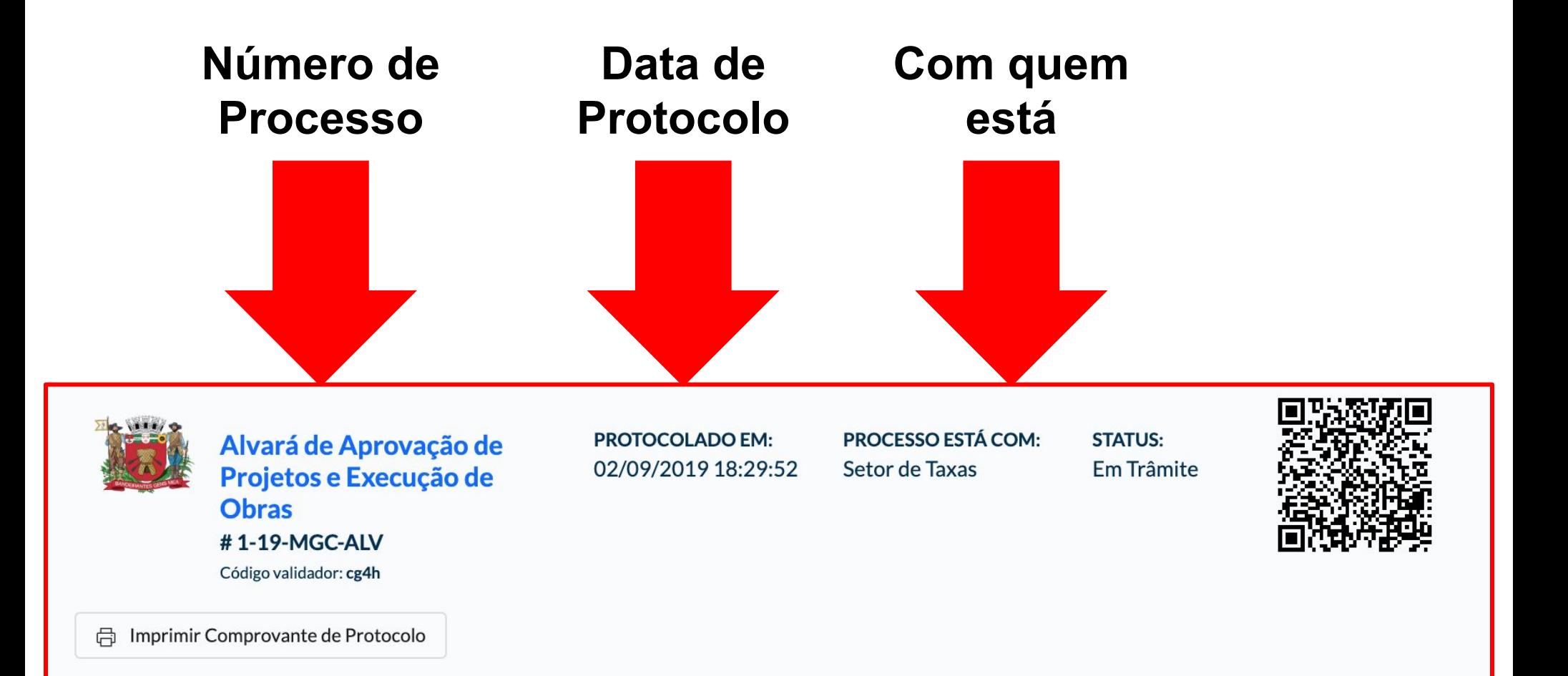

**Agora, o processo está com a Prefeitura.**

**Quando o processo retornar para ti, você receberá um email. A qualquer momento você pode consultar onde está o processo e as análises dele.**

**O processo pode: Ser deferido; Retornar para você; Ser indeferido.**

# **7. Quando você abrir um processo que possui análises (retângulo verde) o que precisa corrigir, e clique em Editar (retângulo vermelho) para fazê-lo**

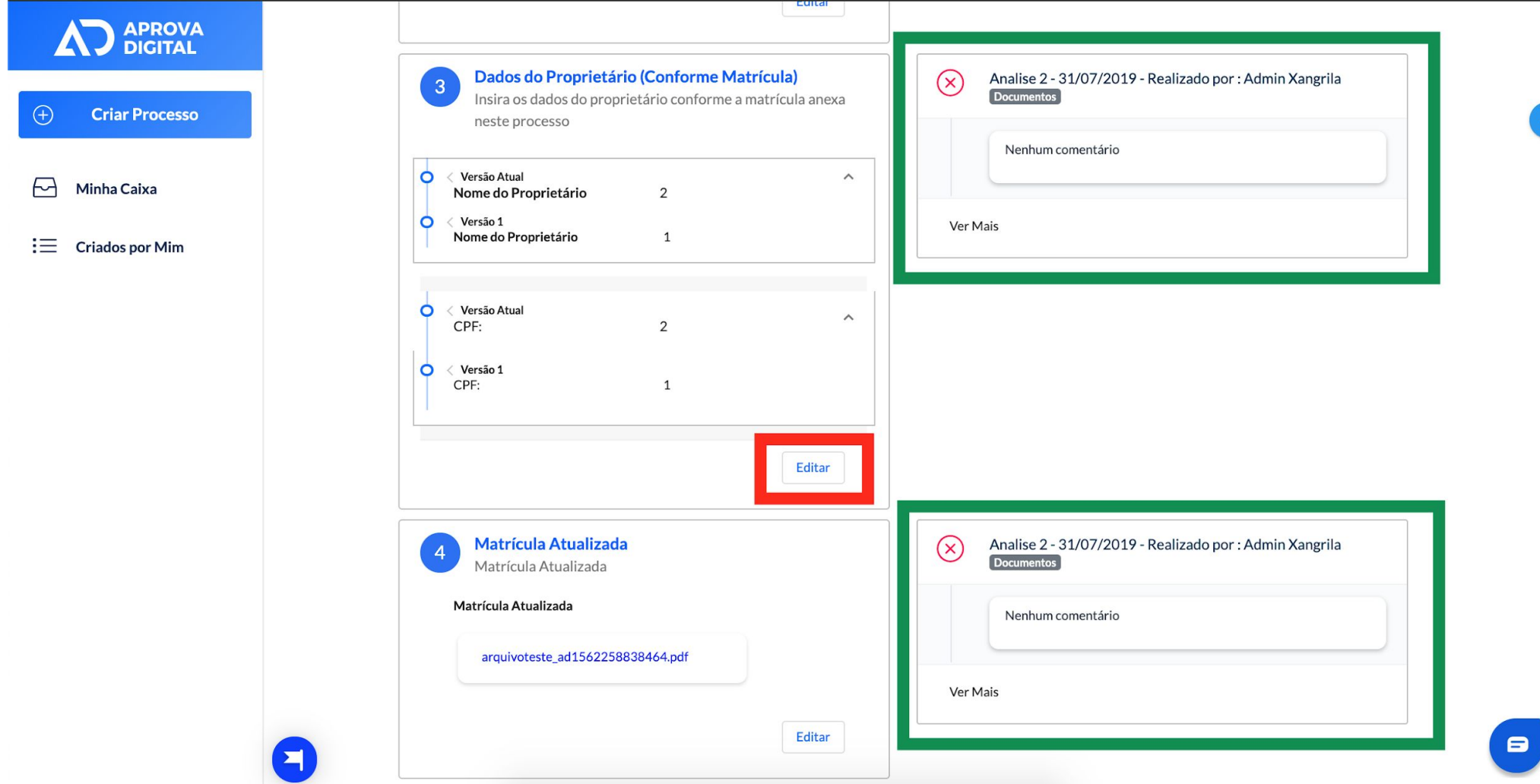

# **7.1 Quando terminar todas as correções, clique em Enviar para análise.**

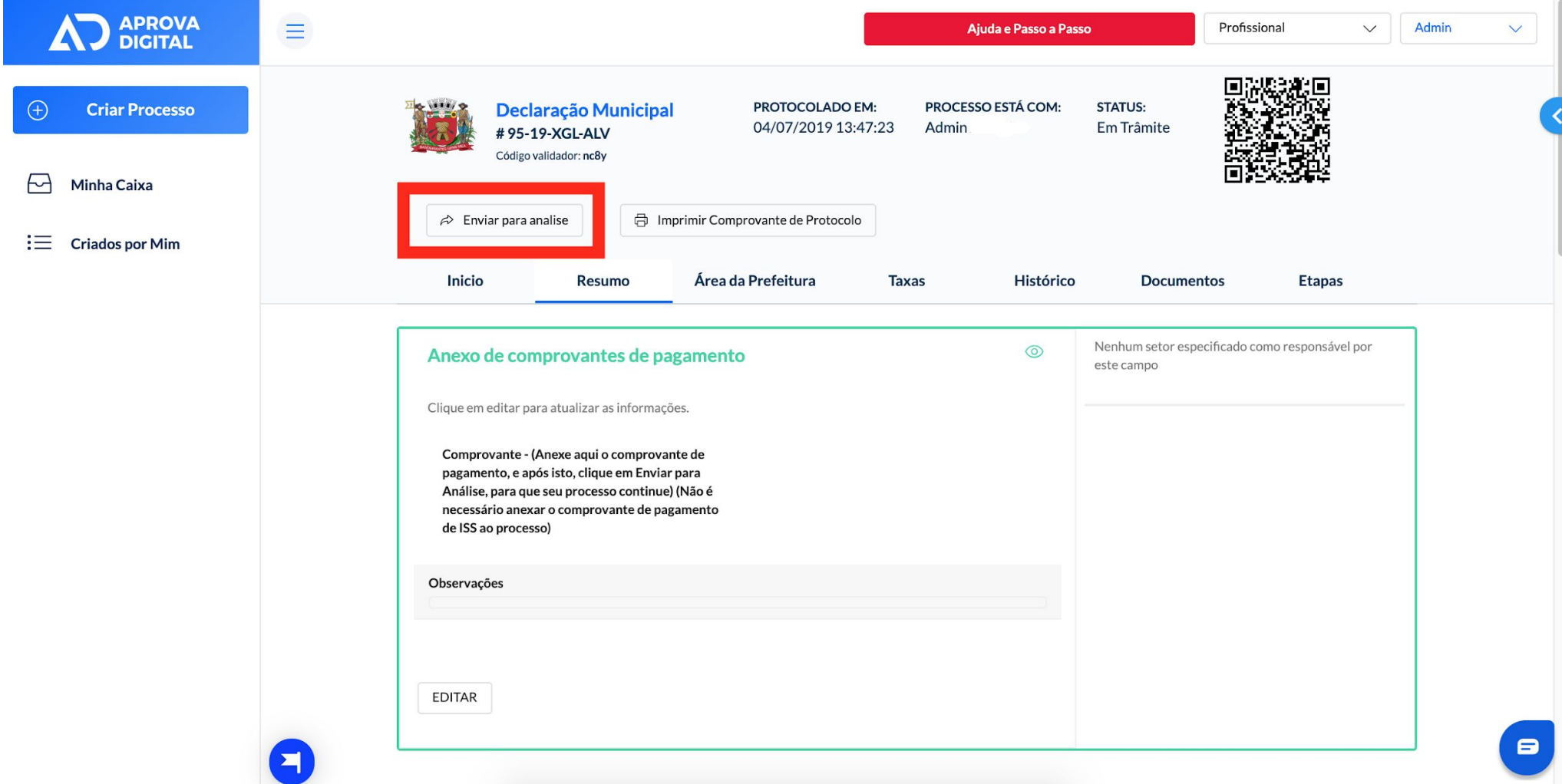

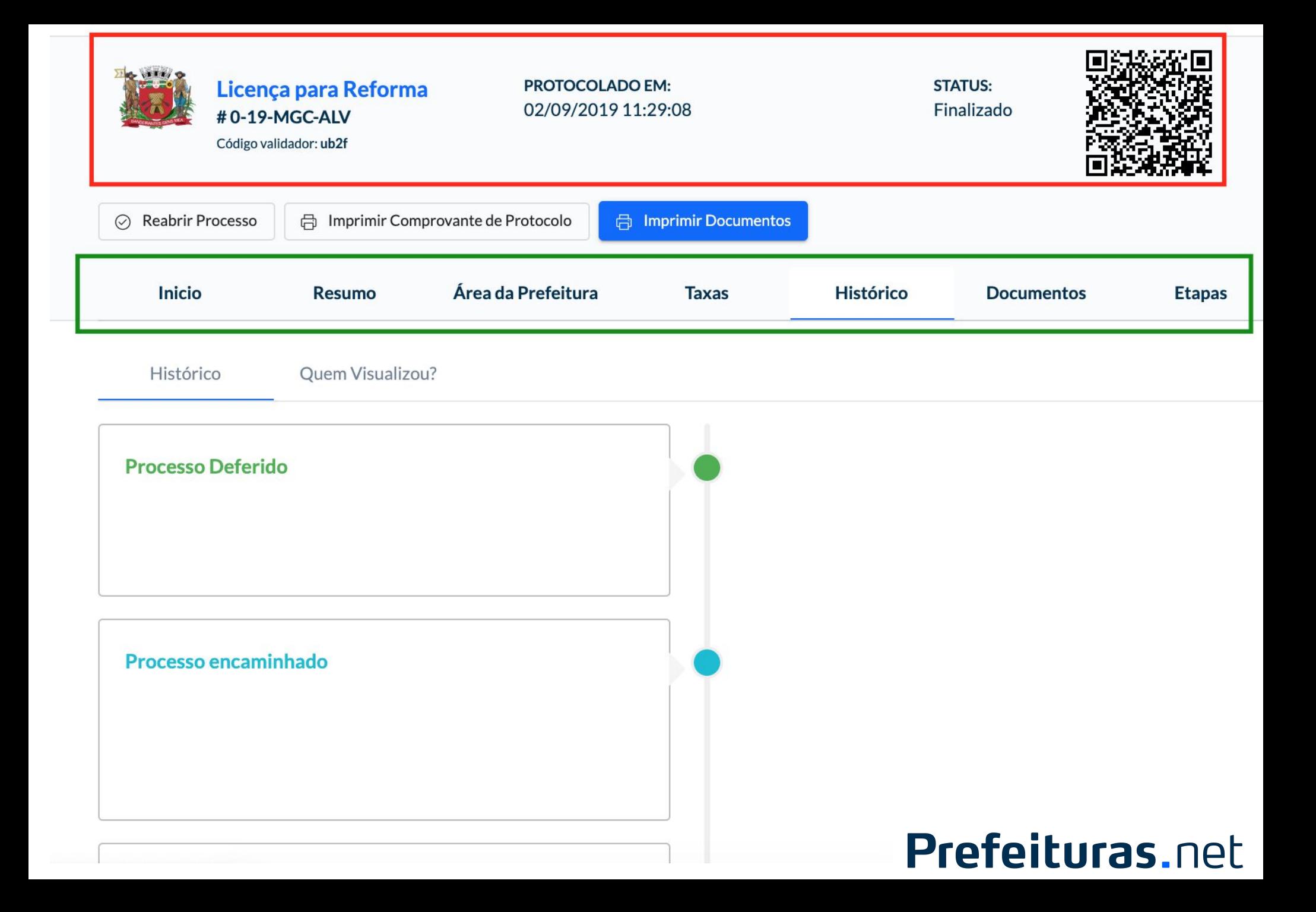

# FAÇA O UPLOAD DA PRANCHA EM .PDF

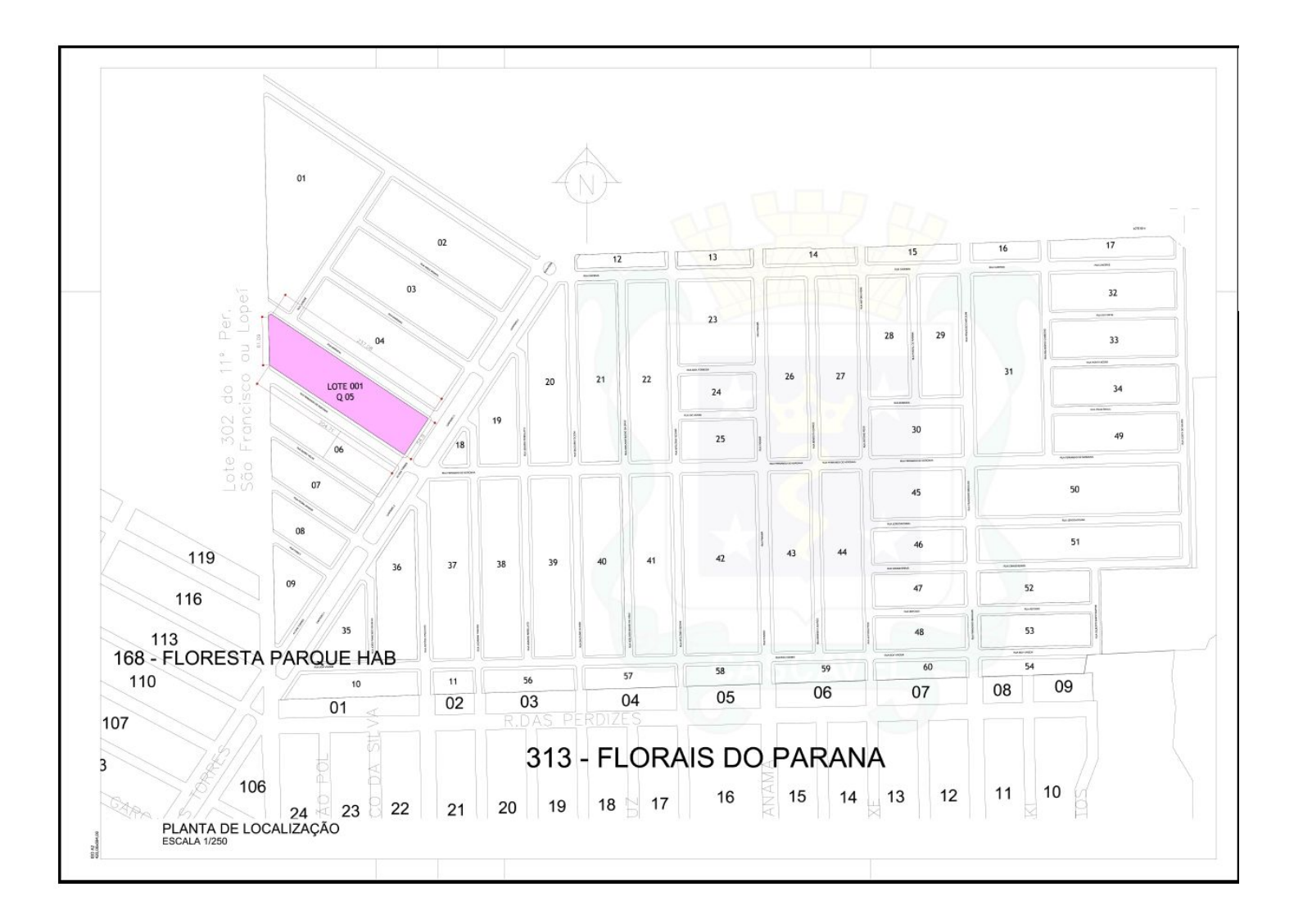

## Ao invés de Plotar, anexe o .PDF!

### **Selo é OPCIONAL. O sistema fará o selo padrão.**

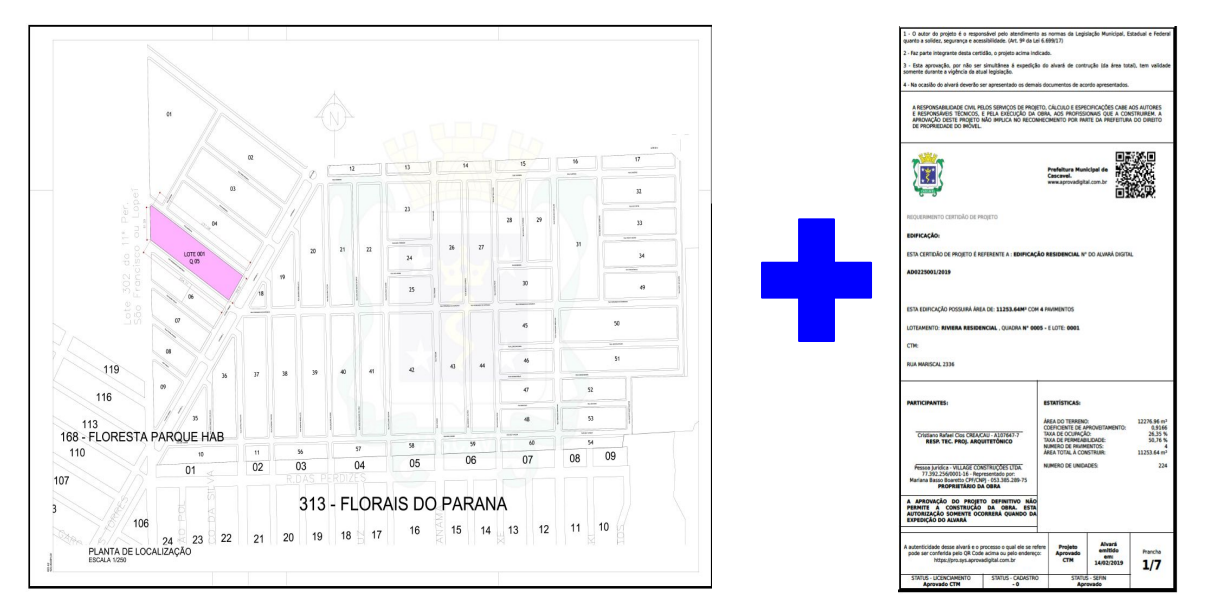

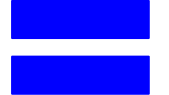

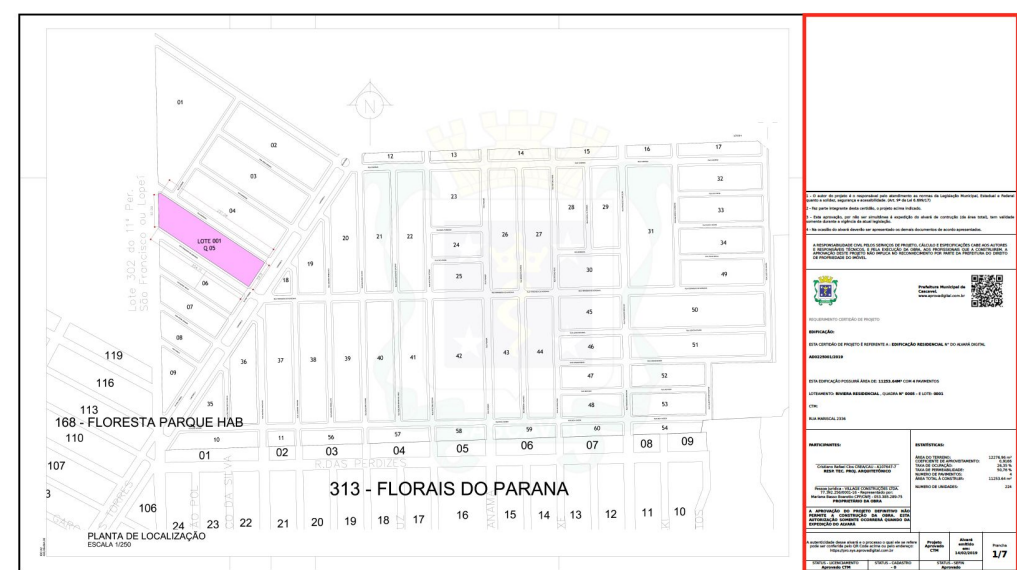

# **O selo é construído usando dados do sistema:**

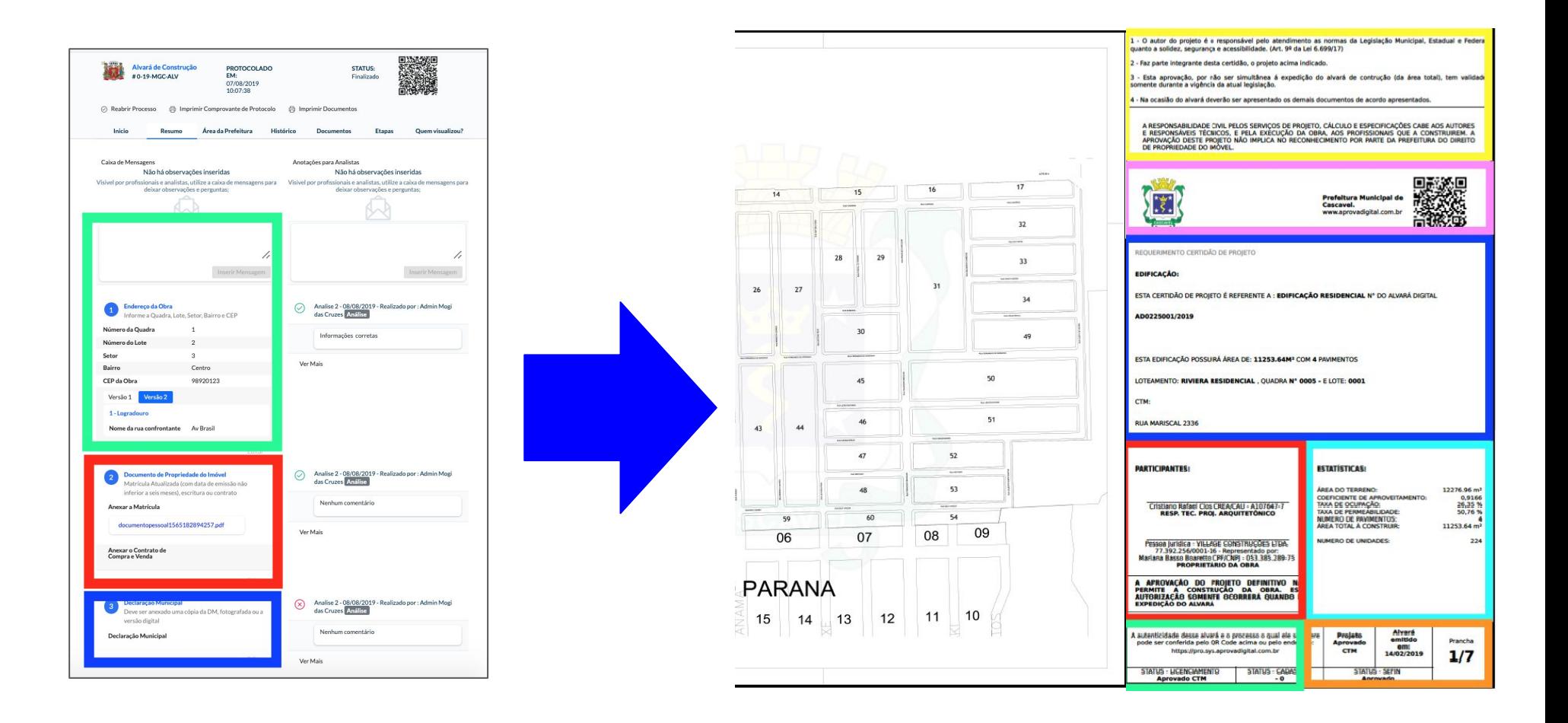

#### Processo Eletrônico no Aprova Digital

Após aprovação o selo é gerado automaticamente.

### Para fazer uma verificação, Posicione sua câmera no QR CODE.

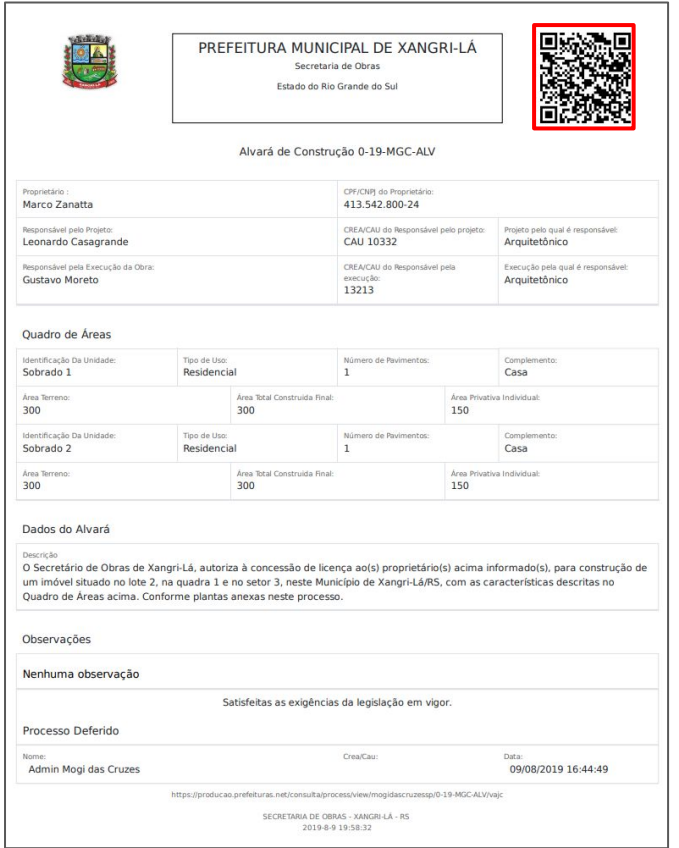

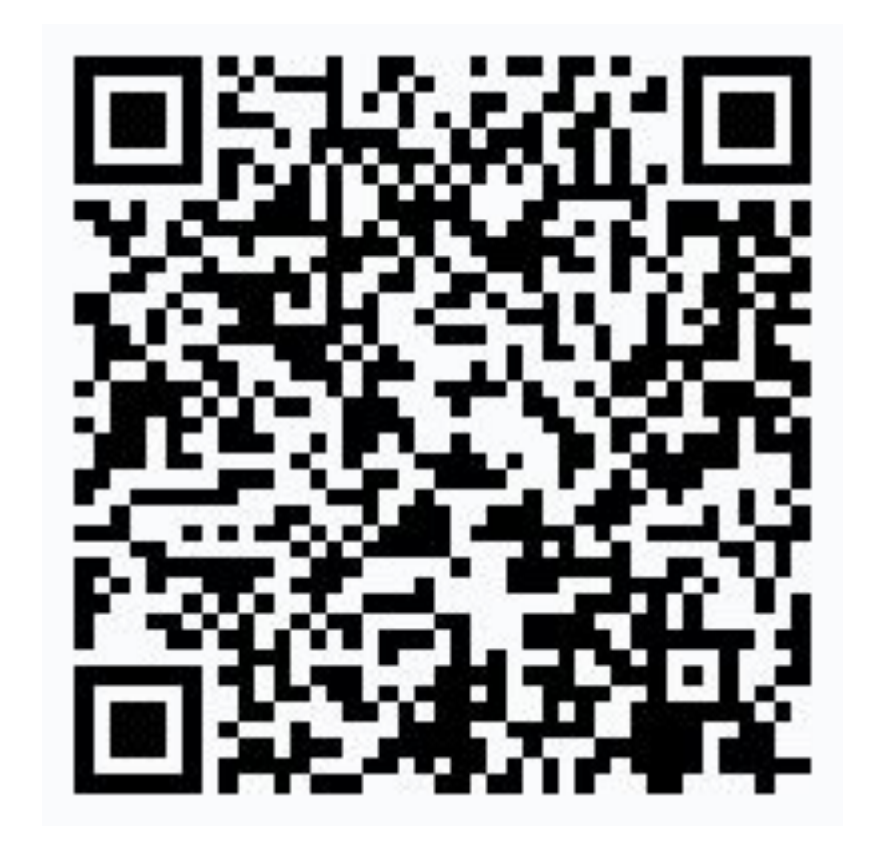

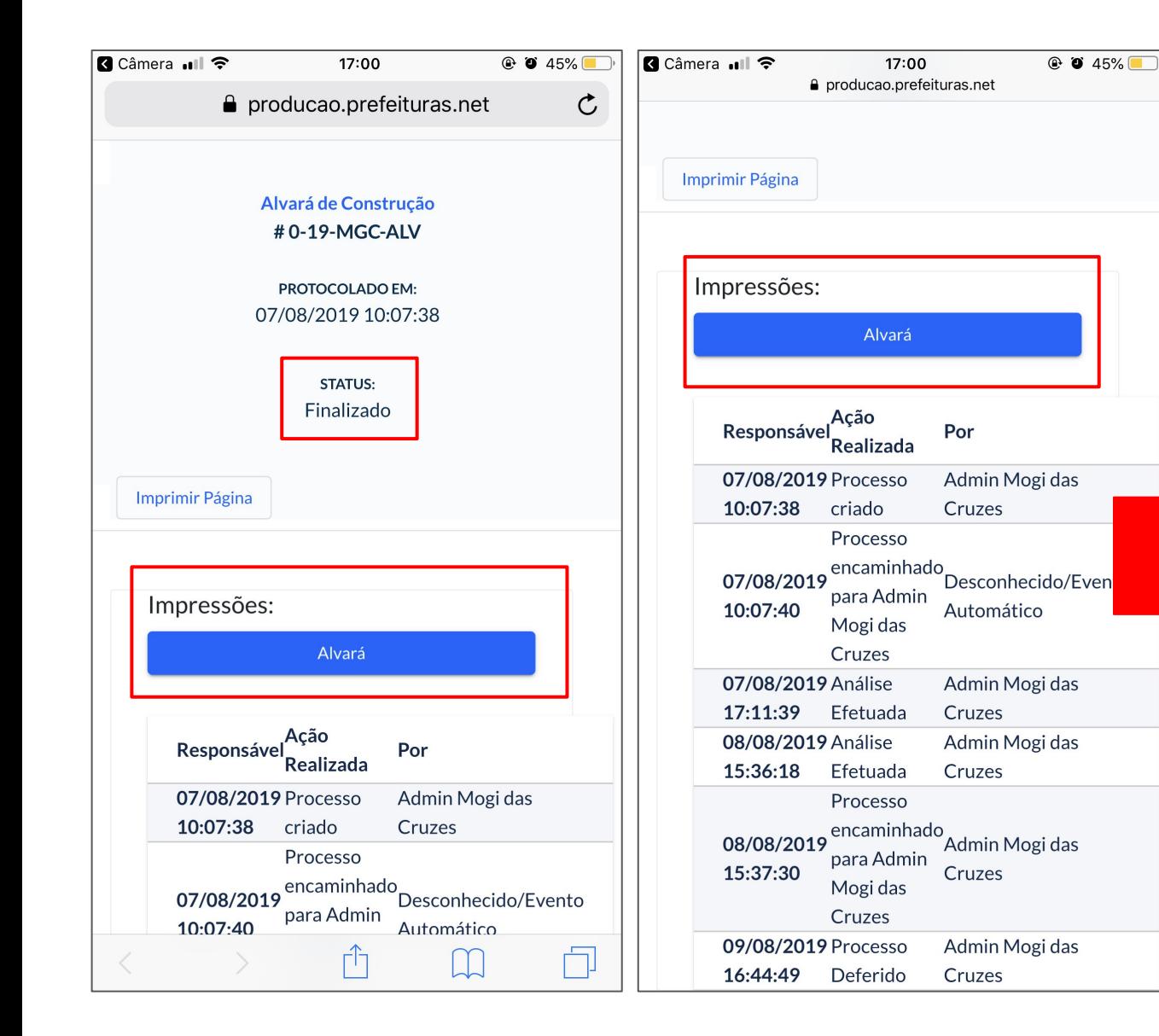

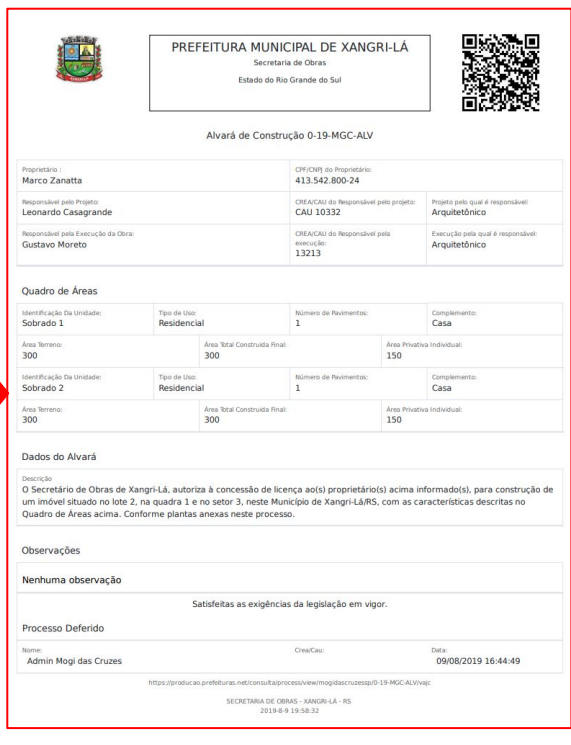

**Com o QR Code, qualquer órgão do mundo consegue verificar a autenticidade do documento.**

# **Sem plotagens e impressões.**

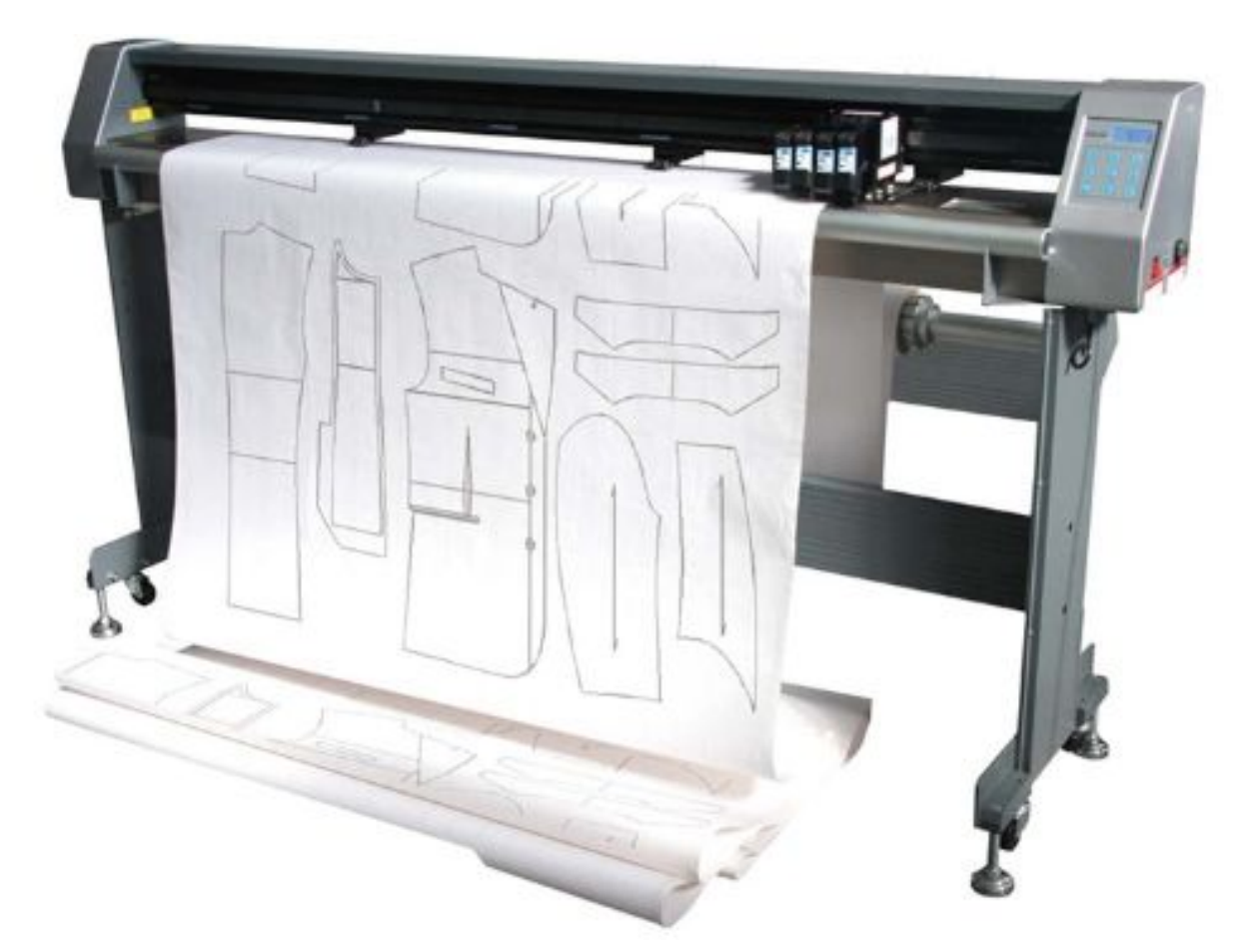

- Processos físicos, **permanecem físico.**
- Processos físicos, podem ter **outros processos digitais**.

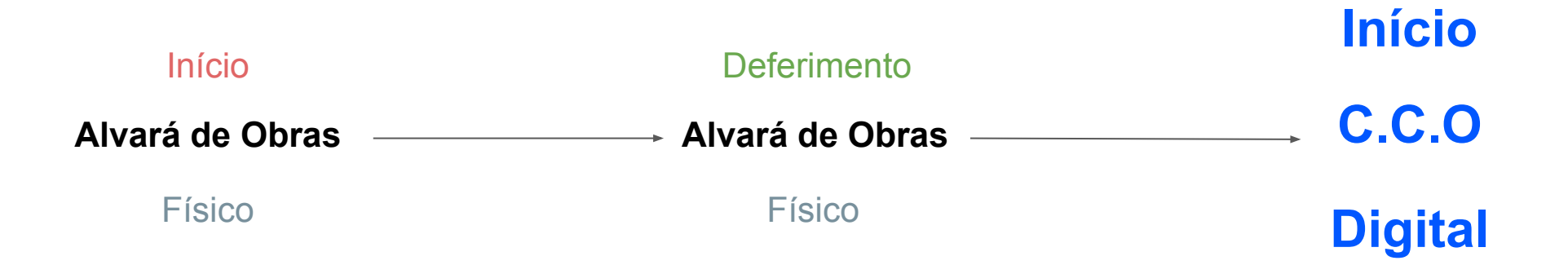

# **O que deve estar assinado**

- **● ART ou RRT**
- **● Declarações e Certidões**
- **● Documentos de outros órgãos**

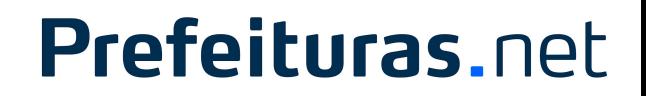

# **O que não precisa estar assinado**

- **● Pranchas**
- **● Memoriais**

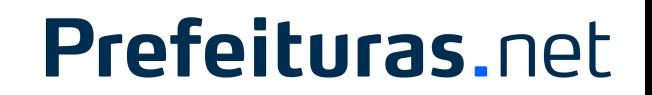

# **Lembre-se**

- **● Enviar para Análise, quando estiver pronto.**
- **● Só posso editar quando o processo estiver comigo**

# **Como posso te ajudar**

- Suporte via Chat (mogidascruzes.prefeituras.net)
- Passo a Passo (mogidascruzes.prefeituras.net)
- Youtube Prefeituras.net

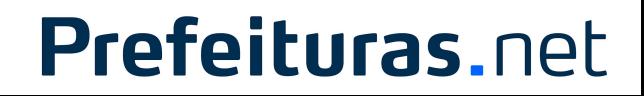